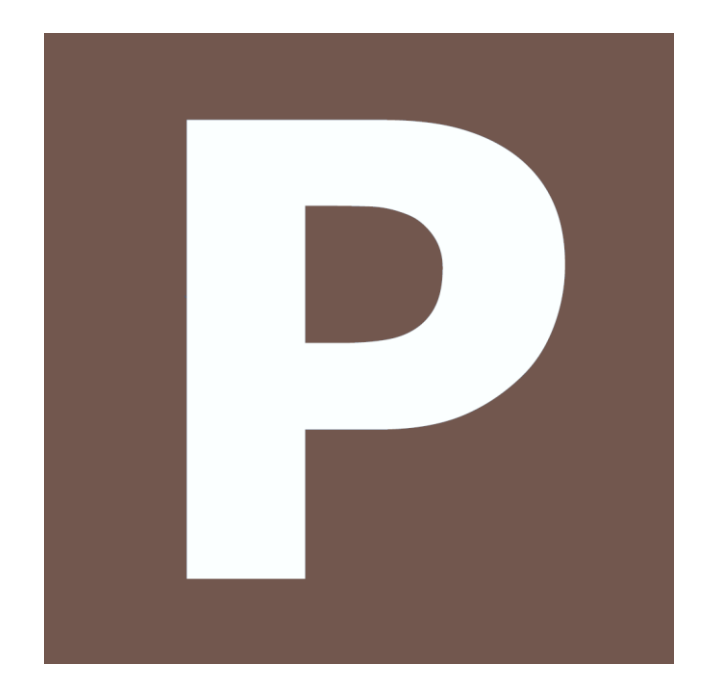

## **Peplum. Gestion des budgets et situations**

# *MANUEL DE PRISE EN MAIN RAPIDE*

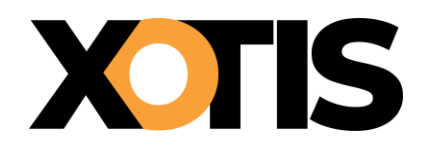

# **PREAMBULE**

Nous vous demandons de consacrer quelques instants à la lecture de ces quelques conseils avant l'utilisation des programmes de « Budget » et de « Situation » ; ces recommandations sont réellement nécessaires à leur bon fonctionnement !

#### **BUDGET :**

Le principe de Péplum réside sur la logique d'une arborescence identique à celle du CNC, les postes budgétaires pouvant aller du niveau 1 au niveau 6 :

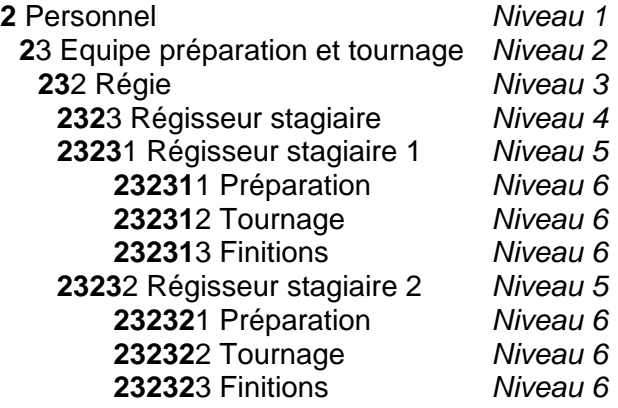

Donc les calculs vont s'effectuer du niveau le plus bas en se cumulant sur les niveaux supérieurs.

Notez également que si vous devez utiliser plus de 9 postes sur un même niveau, utiliser la lettre A après le chiffre 9 :

> Interprétation 2 Rôles secondaires 1 Acteurs Français 1 Rôle 1 2 Rôle 2 3 Rôle 3 4 Rôle 4 5 Rôle 5 6 Rôle 6 6 Rôle 7 8 Rôle 8 9 Rôle 9 A Rôle 10 B etc.…

*Important* : *Si vous ne voulez pas avoir de mauvaises surprises sur votre situation, les n° de postes CNC ne doivent comporter aucun zéro*.

Enfin il est indispensable de lancer le programme de **« Recalcul »** très régulièrement et en particulier systématiquement après avoir utilisé les fonctions d'affectation ou de modification des variables et de zones de calcul automatique. Il est également conseillé de le lancer avant de quitter la gestion du budget.

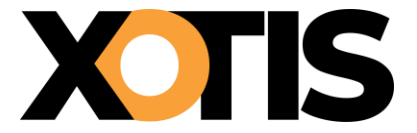

#### **SITUATION :**

Le calcul de la situation est réalisé à partir des postes renseignés dans le budget. Elle peut s'effectuer soit à partir d'une comptabilité générale analytique soit à partir d'une comptabilité de film.

Voici comment les différences de niveau entre la comptabilité et le budget sont gérées :

Si le niveau de la comptabilité est inférieur au niveau du budget (ex : compte comptable 611100 et poste budgétaire 1111), la situation se basera sur le niveau de la comptabilité. Inversement, si le niveau du budget est inférieur au niveau de la comptabilité (ex : poste budgétaire 111 et compte comptable 611110) la situation générera un dépassement sur le niveau de la comptabilité (non répercuté sur les niveaux supérieurs).

Nous vous souhaitons une bonne utilisation de **PEPLUM**.

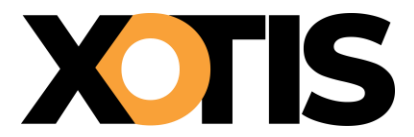

# **SOMMAIRE**

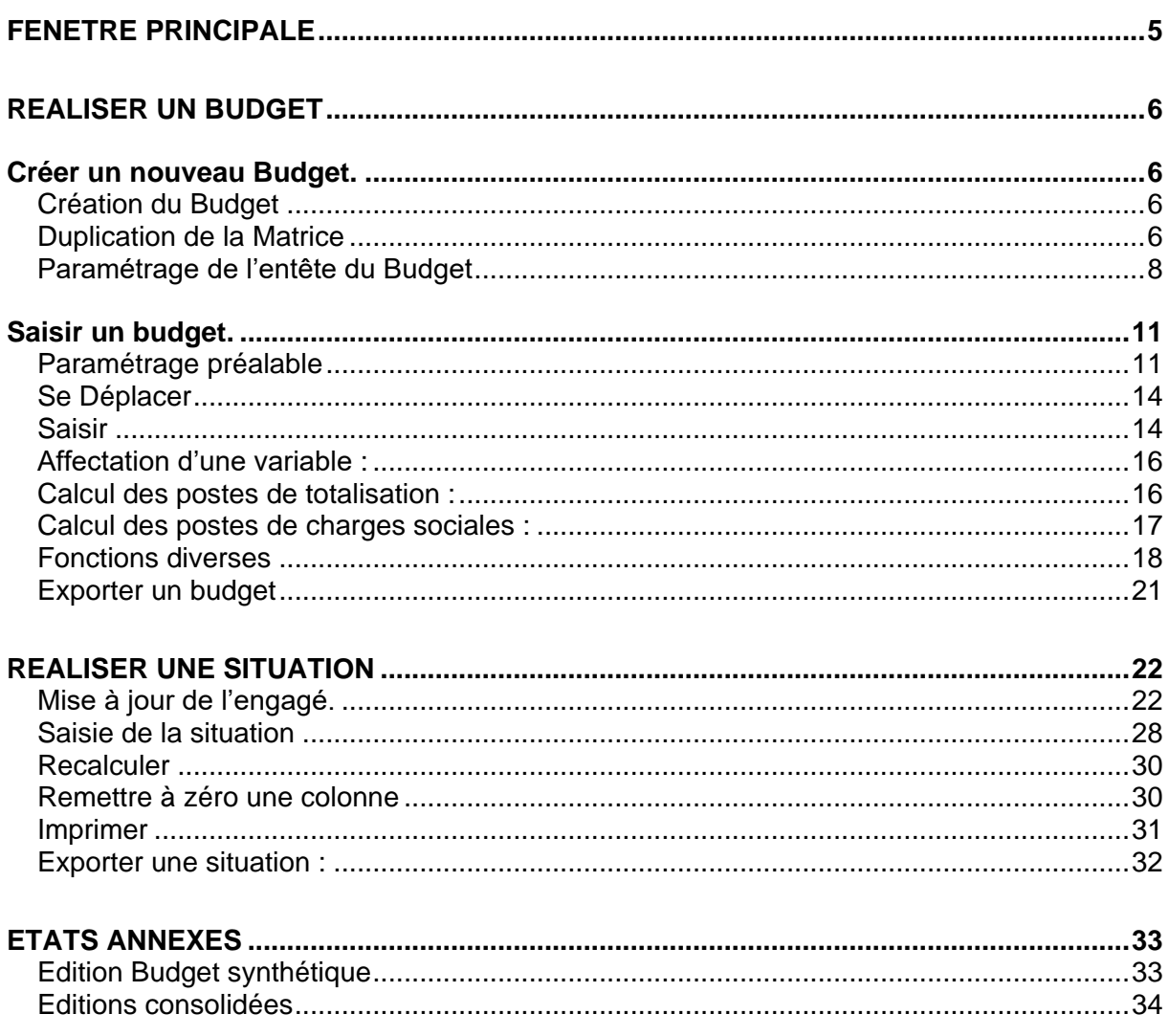

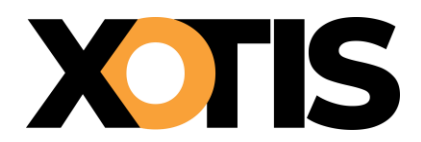

# <span id="page-4-0"></span>FENETRE PRINCIPALE

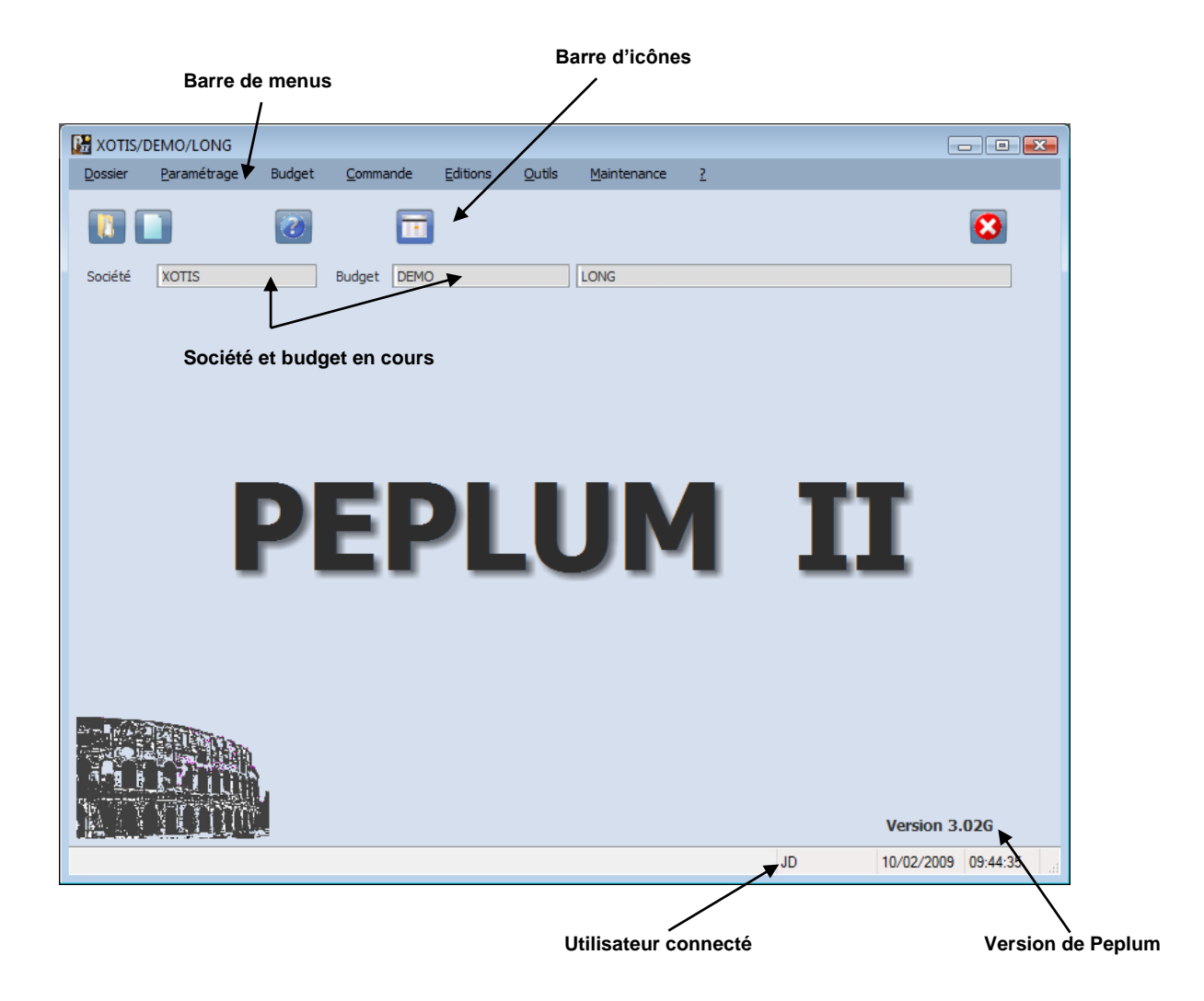

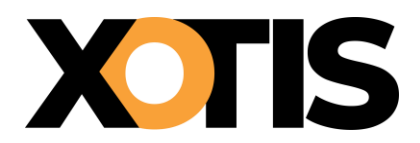

## <span id="page-5-0"></span>REALISER UN BUDGET

<span id="page-5-1"></span>*Créer un nouveau Budget.*

### <span id="page-5-2"></span>**Création du Budget**

Il faut d'abord créer physiquement le fichier. Cliquer sur **D** nouveau dossier

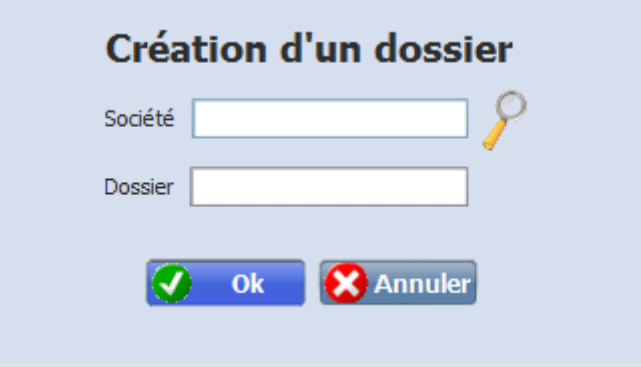

**Société** : jusqu'à 6 caractères alphanumériques. **Dossier**: jusqu'à 6 caractères alphanumériques.

*Remarque : si vous devez créer plusieurs budgets pour une même Société indiquer à chaque création le même nom de Société.*

### <span id="page-5-3"></span>**Duplication de la Matrice**

PEPLUM est livré avec une matrice CNC et une matrice US qui se trouvent dans la Société XOTIS.

Il faut donc maintenant dupliquer la matrice dans le budget que l'on vient de créer. Pour cela accéder à la fonction OUTIL et DUPLICATION DE BUDGET

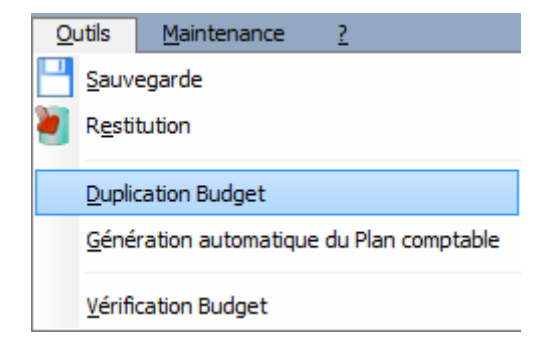

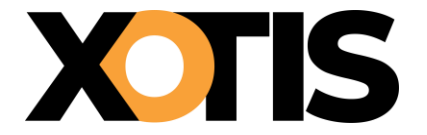

La fenêtre suivante apparaît :

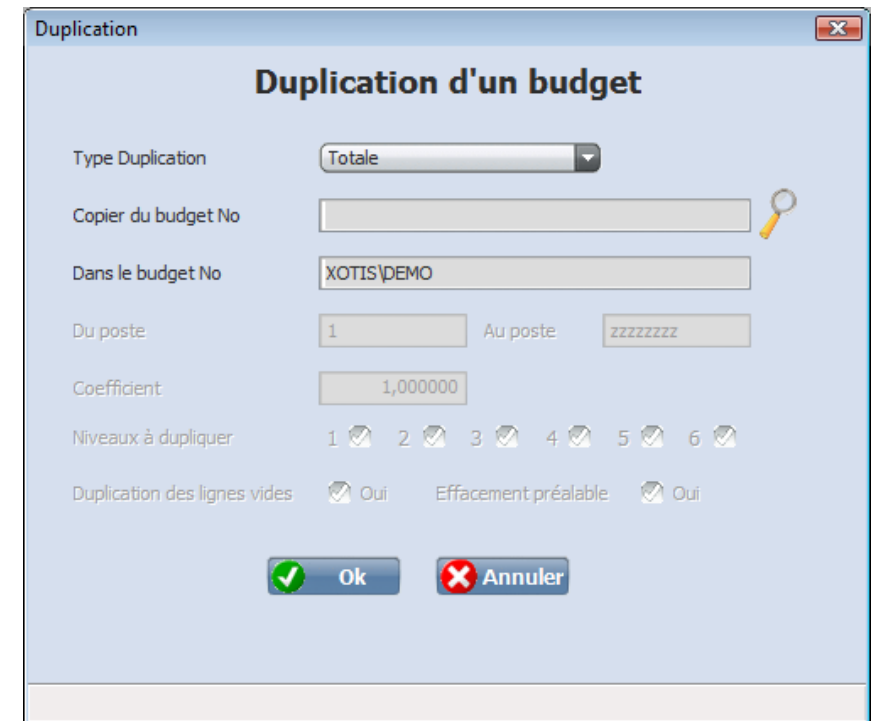

Cliquer sur **Q** pour choisir la matrice à dupliquer.

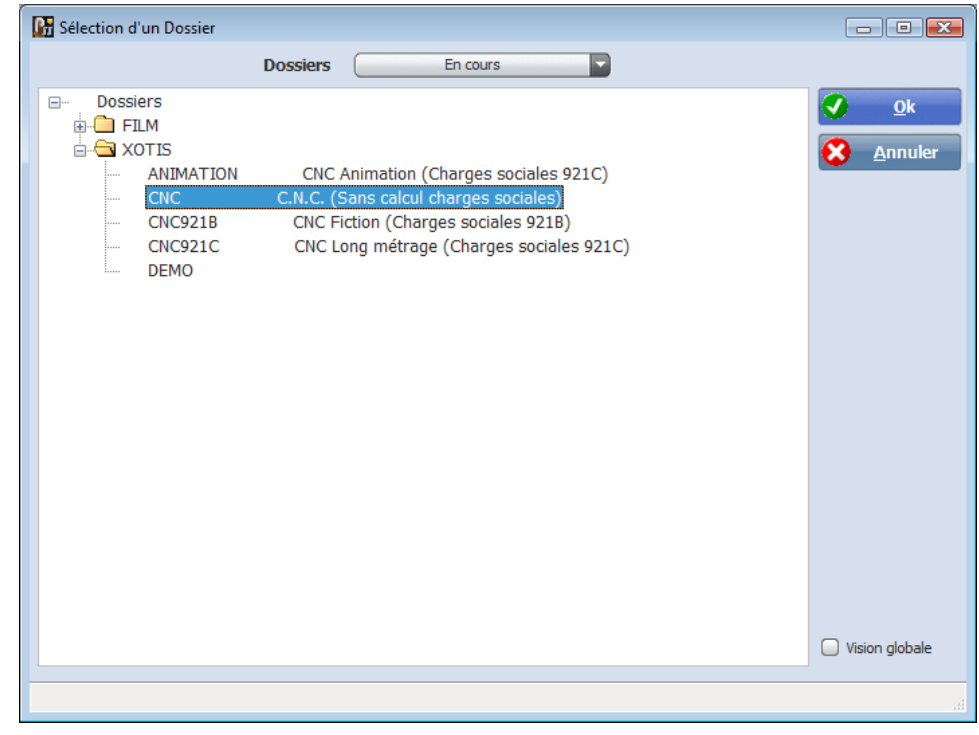

Cliquer ensuite sur OK

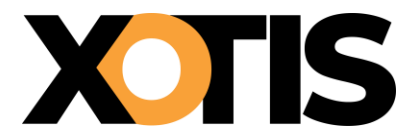

*Remarque : La notion de coefficient est utilisée dans le cas de consolidation de budget comportant une devise étrangère*.

### <span id="page-7-0"></span>**Paramétrage de l'entête du Budget**

Choisissez le choix PARAMETRAGE BUDGET

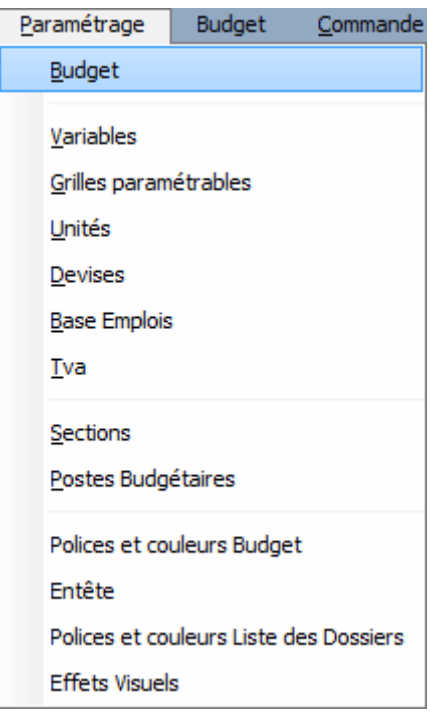

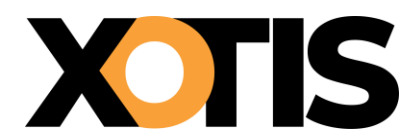

#### **Onglet Général**

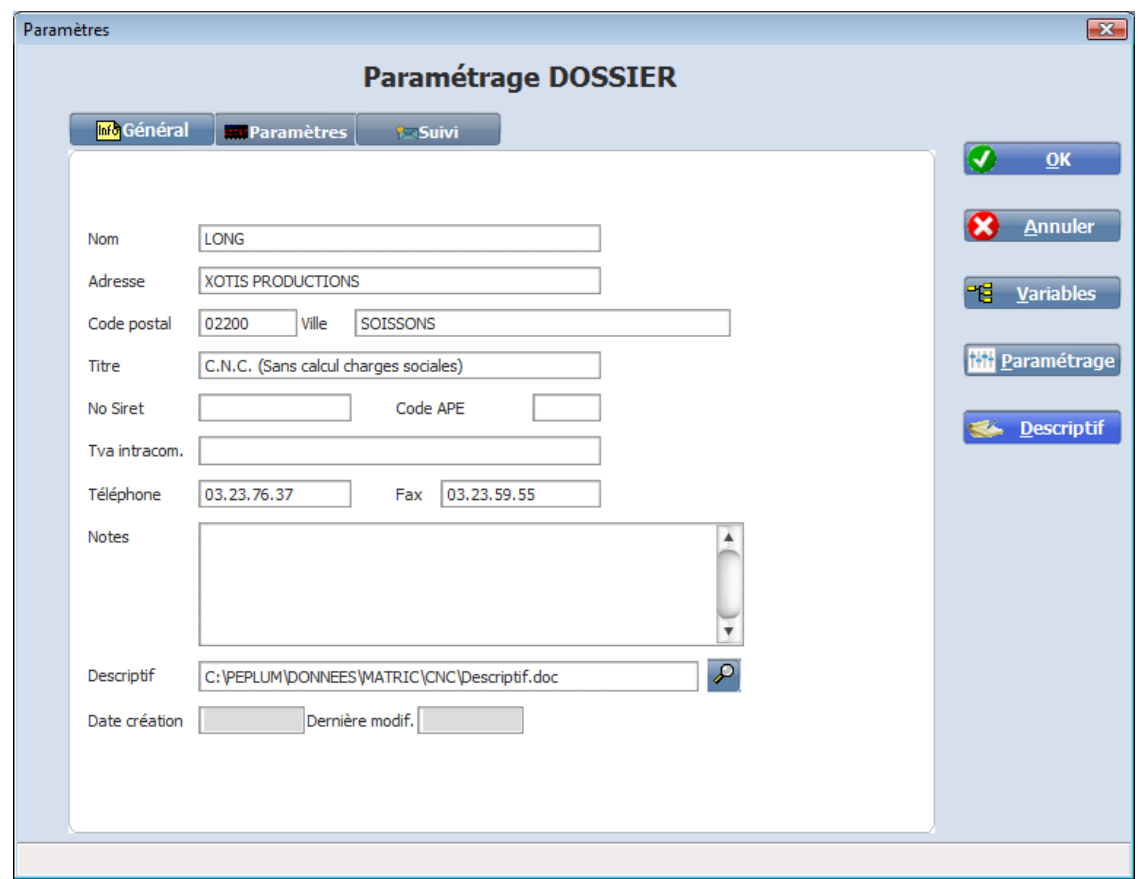

Renseigner les zones coordonnées de votre société et titre du budget.

**Note** : Cette zone permet de saisir des renseignements qui seront imprimés en page de garde.

**Descriptif** : Indiquer le répertoire dans lequel se trouve le document saisi avec Word pad ou Word et que vous désirez joindre à votre budget

**Date Création** : Mise à jour automatiquement.

**Date Modification** : Mise à jour automatiquement.

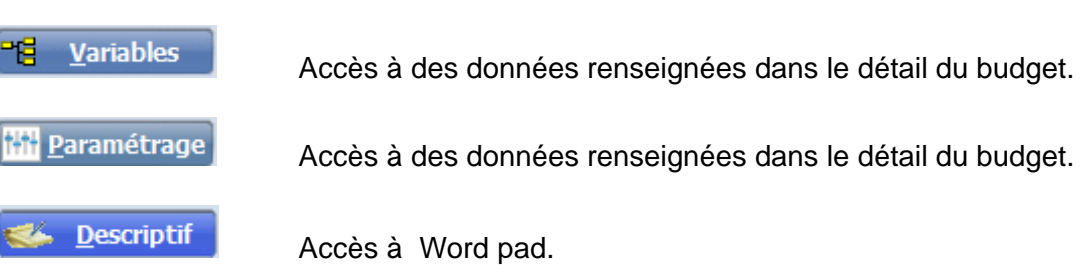

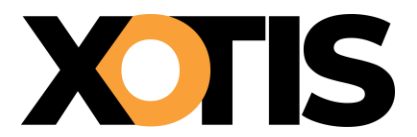

#### **Onglet Paramètres**

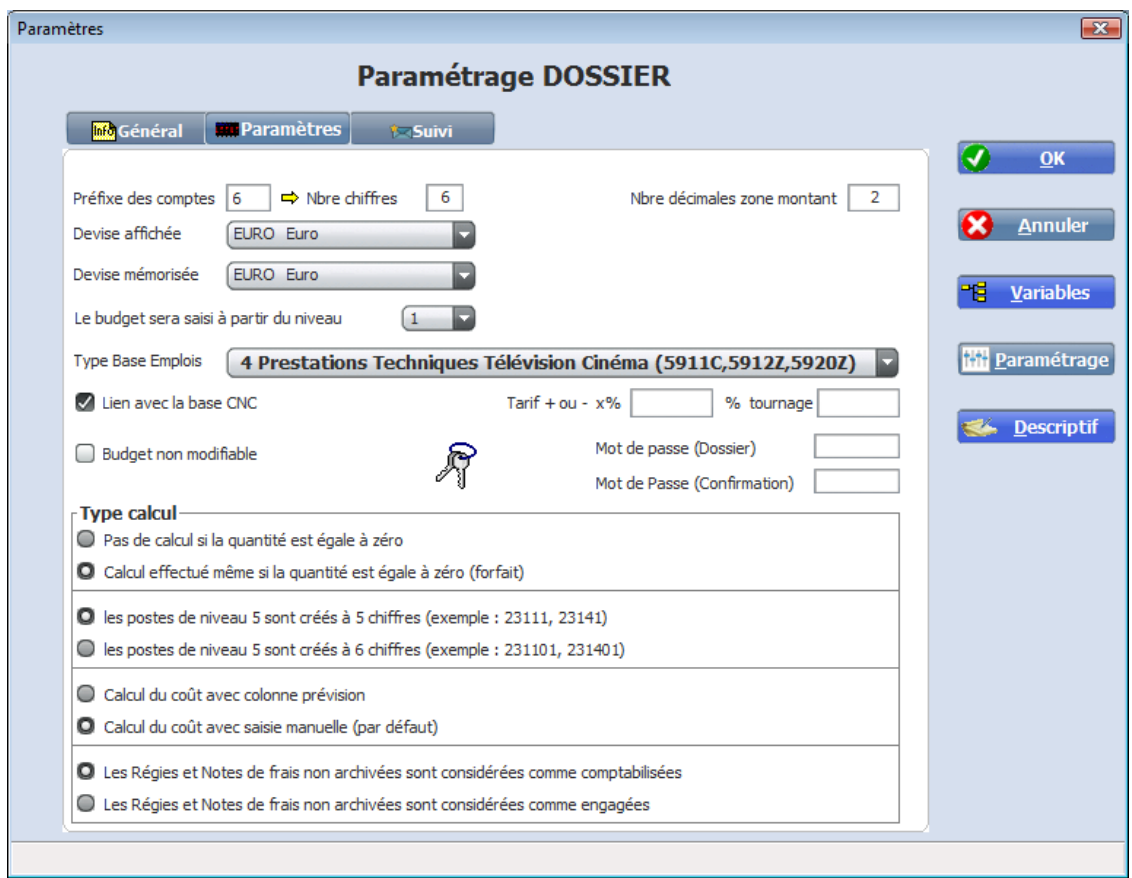

**Préfixe des comptes** : indiquer si les comptes de coût de film comportent un préfixe (6 en général).

**Nbre de chiffres** : indiquer le nombre de chiffres des comptes comptables.

**Budget non modifiable** : cocher la case pour verrouiller le budget.

**Lien avec la base CNC actif :** si l'option est cochée, PEPLUM recherchera automatiquement le tarif syndical correspondant au code emploi du CNC **mais dans le seul cas de création d'une nouvelle ligne**.

**Type Base Emplois** : indiquer le type d'activité pour sélectionner le bon tarif syndical (Cinéma ou Télévision).

**Tarif base + ou – x %** : indiquer éventuellement le % à appliquer sur les tarifs syndicaux.

**Pas de calcul si la quantité est égal à zéro** : s'il n'y a pas de quantité saisi sur un poste budgétaire, celui ci sera considéré comme vide même si un montant est renseigné.

**Calcul effectué même si la quantité est égale à zéro** : tous les postes budgétaires, sur lesquels un montant à été saisi, sont pris en compte.

**Calcul du coût avec colonne prévision** : le coût du film est saisi par la colonne prévision

**Calcul du coût standard avec saisie manuelle** : le coût du film est saisi par la modification du coût probable avec conservation de l'historique des prévisions.

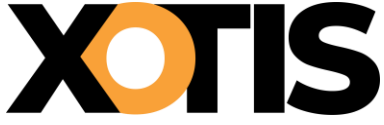

<span id="page-10-0"></span>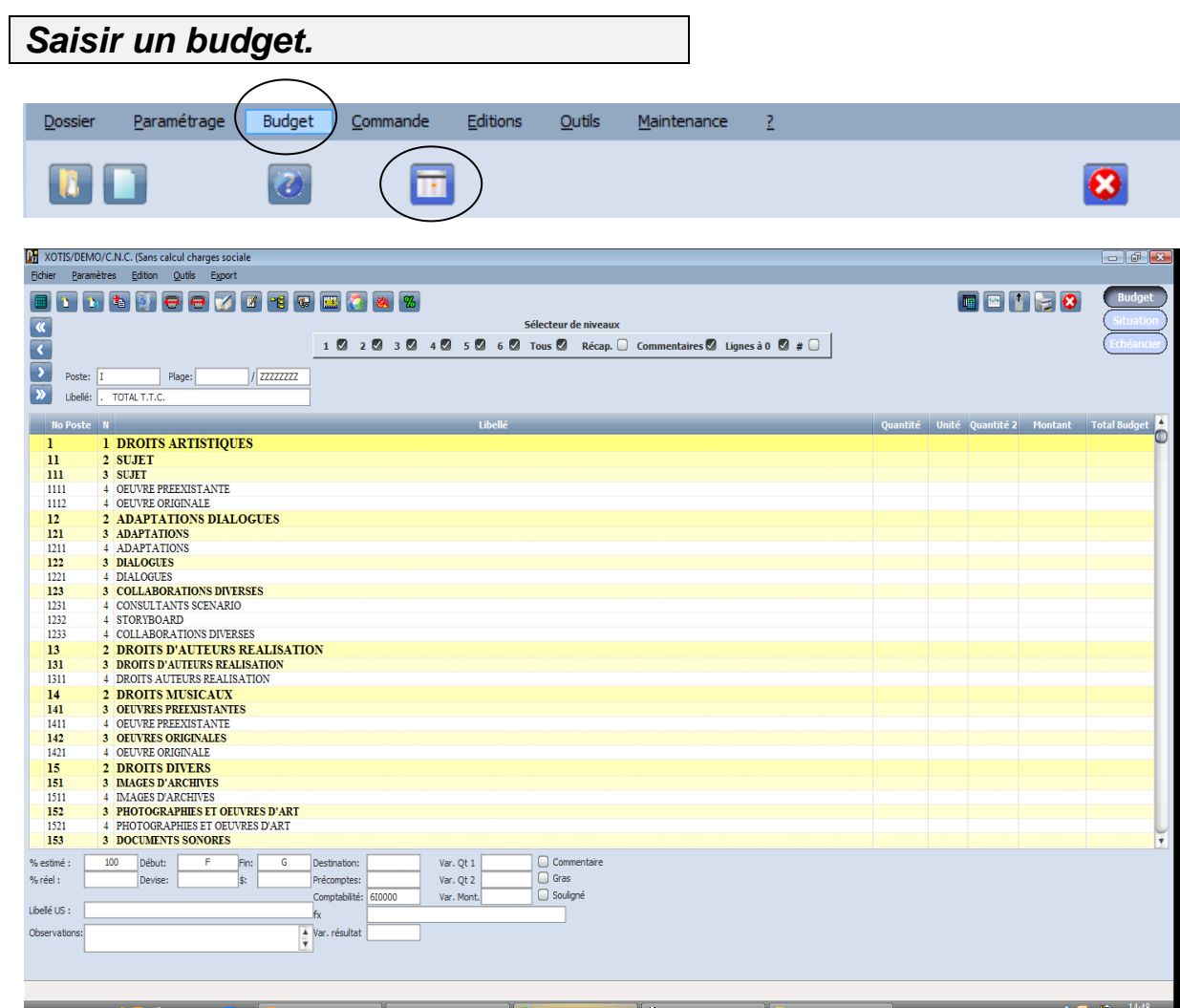

## <span id="page-10-1"></span>**Paramétrage préalable**

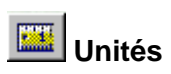

Cette fonction permet d'affecter une lettre à un libellé afin que seule la lettre correspondant à l'unité soit saisie.

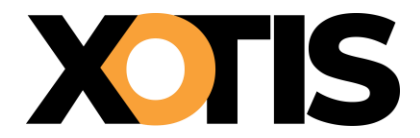

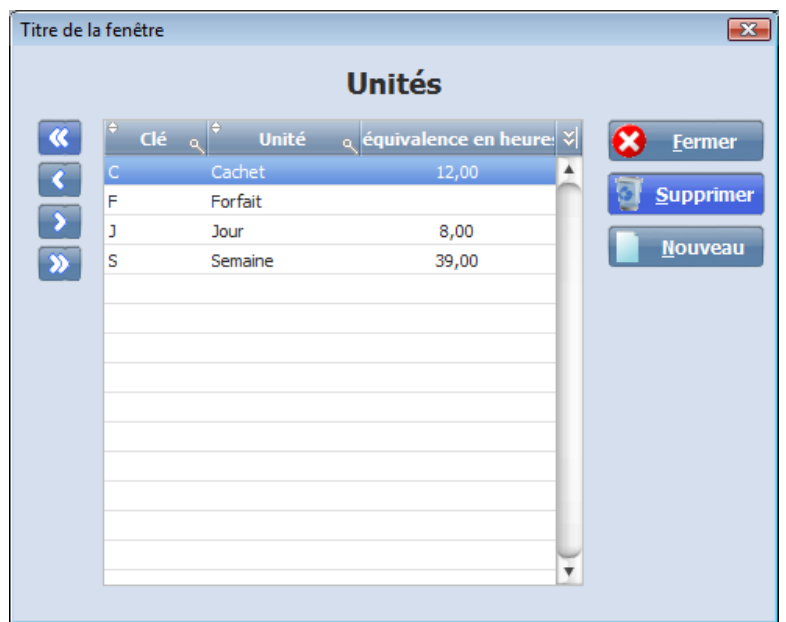

*Remarque : l'équivalence en heure est pour une utilisation future*

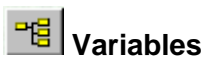

Il est possible de paramétrer un nombre illimité de variables qui permettront de recalculer rapidement un budget après modification.

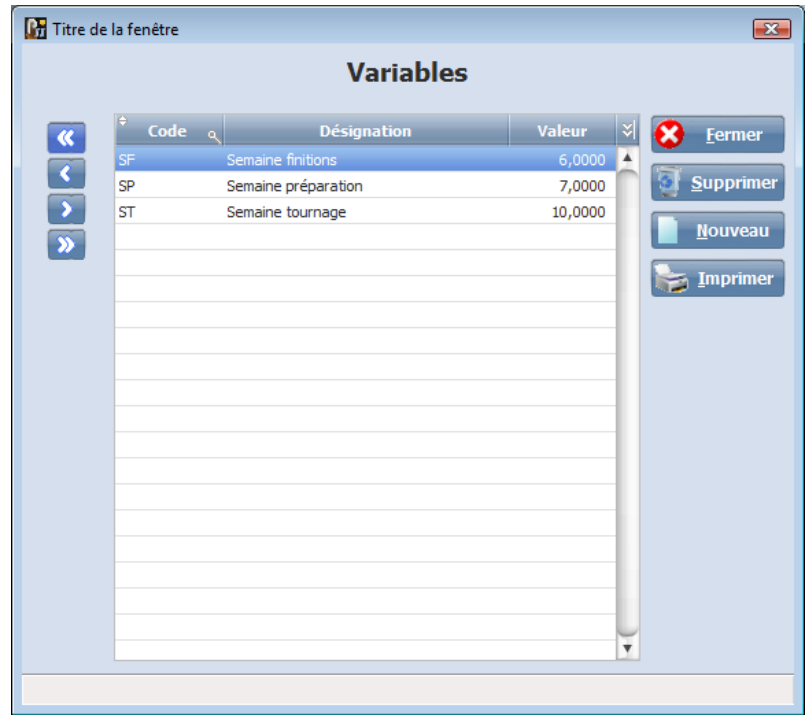

**Ex** : Dans la grille ci-dessus 3 variables ont été créées pour indiquer le nombre de semaines de préparation de tournage et de finition. Ces variables vont être affectées à la grille paramétrable présentée ci-dessous.

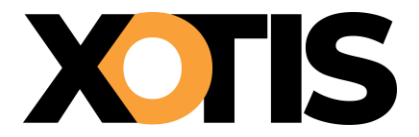

**Grille paramétrable** 

On entend par grille paramétrable le regroupement de plusieurs lignes de détail devant être insérées sous un poste de salaire.

Ex : le poste 2314 comprend sur son niveau inférieur des lignes de détail qui décomposent les différentes phases du tournage :

> 23141 Préparation 23142 Tournage 23143 Finition

On peut créer jusqu'à 20 grilles paramétrables différentes.

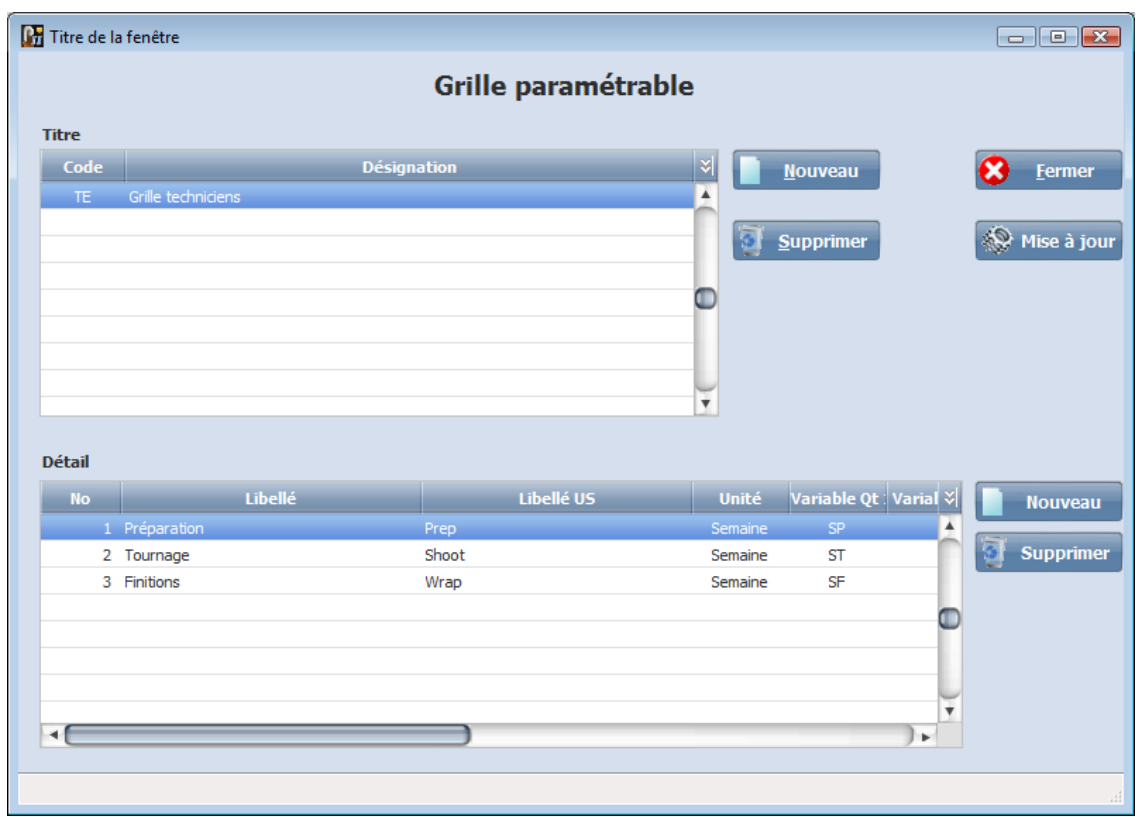

Les n° 1,2 et 3 viendront se rajouter automatiquement à la racine du poste de salaire lorsqu'on demandera l'insertion de cette grille.

De plus comme chacune des quantités ont été affectées à une variable, il ne restera plus qu'à saisir le montant.

Pour affecter une variable, il suffit de se positionner sur la zone VARIABLE Qt1, d'appuyer sur la touche F2 et de sélectionner la variable voulue.

Dans le cas de modification d'une des variables, le fait de cliquer sur **in modifiera tous les** postes affectés à celle-ci.

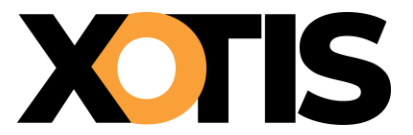

### <span id="page-13-0"></span>**Se Déplacer**

**1°** le budget étant affiché en totalité, il est possible de s'y déplacer par le champ de recherche rapide. Cliquer dans la zone suivante :

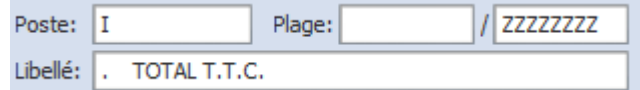

et saisir le numéro du poste où l'on veut accéder ou bien son intitulé.

**2°** dans le corps du budget lui-même, par l'ascenseur, par les flèches « haute » et « basse », par les touches « page up » et « page down ».

### <span id="page-13-1"></span>**Saisir**

*Remarque : le sélecteur de niveau vous permet d'afficher ou non les niveaux intermédiaires (case à cocher de 1 à 6).*

Le signe # affiche ou non les n° des postes de détail.

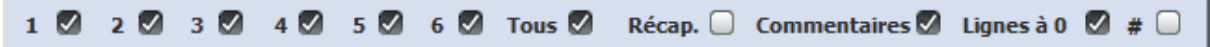

Lorsque le curseur est positionné sur la ligne à alimenter, il faut cliquer sur la zone libellé si elle est à modifier, ou directement sur la zone quantité et ainsi alimenter les différentes colonnes.

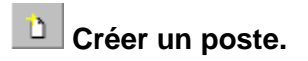

Cliquer sur le bouton <sup>(2)</sup> (créer un poste), indiquer son numéro

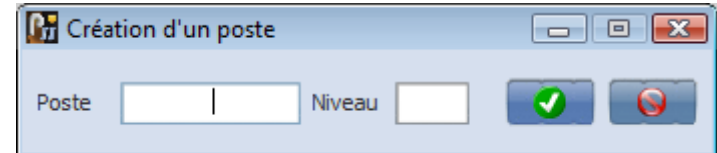

Puis saisir le libellé et les valeurs.

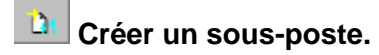

Quand le curseur est positionné sur un poste, les sous-postes peuvent être créés

automatiquement par l'utilisation du bouton

*Ex : si le curseur se trouve sur le poste 2311, le sous-poste 23111 sera créé*

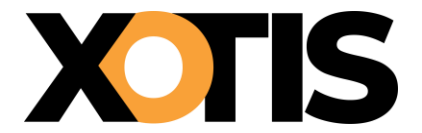

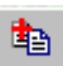

## **Insertion d'une grille paramétrable**

L'utilisation de la fonction **(ED)** « insertion de grille paramétrable » permet, en particulier sur les postes de personnel, d'insérer automatiquement des lignes de détail. Si vous avez plusieurs grilles, cliquer sur le bouton droit de votre souris pour sélectionner celle à insérer

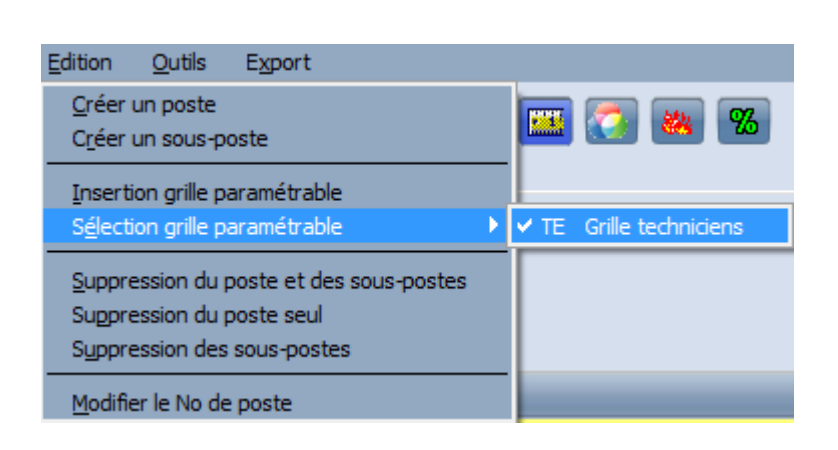

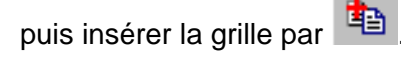

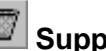

**Supprimer ce poste et les sous postes** 

Supprime le poste sélectionné ainsi que tous les postes qui s'y rattachent.

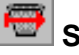

### **Supprimer les sous-postes**

Supprime tous les postes qui sont en dessous du poste sur lequel on se trouve.

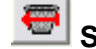

**Supprimer uniquement ce poste**

Supprime le poste sélectionné.

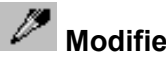

**Modifier le n° d'un poste**

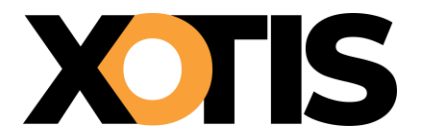

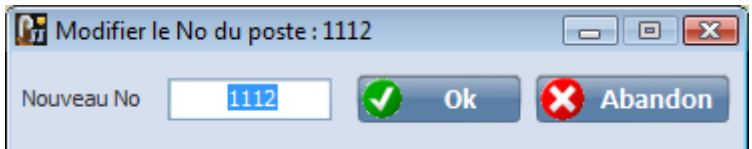

### <span id="page-15-0"></span>**Affectation d'une variable :**

Si un montant ou une quantité sont utilisés plus d'une fois dans votre budget et que leur valeur est susceptible de changer, utiliser une variable peut vous faire gagner du temps car un fois modifiée, toutes les zones y faisant appel le seront également.

Il apparaît en permanence au bas de la fenêtre de saisie le cadre ci-dessous

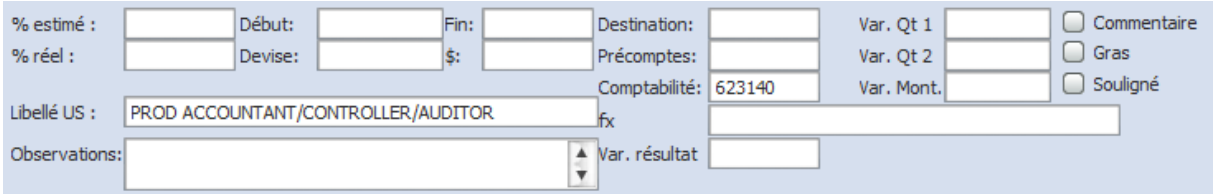

**Var Qt1**

Pour affecter une variable en appuyant sur la touche F2

**Var Qt2**

Même remarque

**Var Mont.**

Même remarque

### <span id="page-15-1"></span>**Calcul des postes de totalisation :**

Tous les calculs de totalisation sont effectués par pourcentage. Par exemple le poste SOUS TOTAL totalise l'intégralité des montants saisis du poste 1 au poste 9, cela revient à indiquer dans la cellule Pourcentage 100 et dans les bornes de début et de fin, 1 et 9. La cellule de destination n'est pas renseignée, car le résultat du calcul doit se faire sur le poste lui-même :

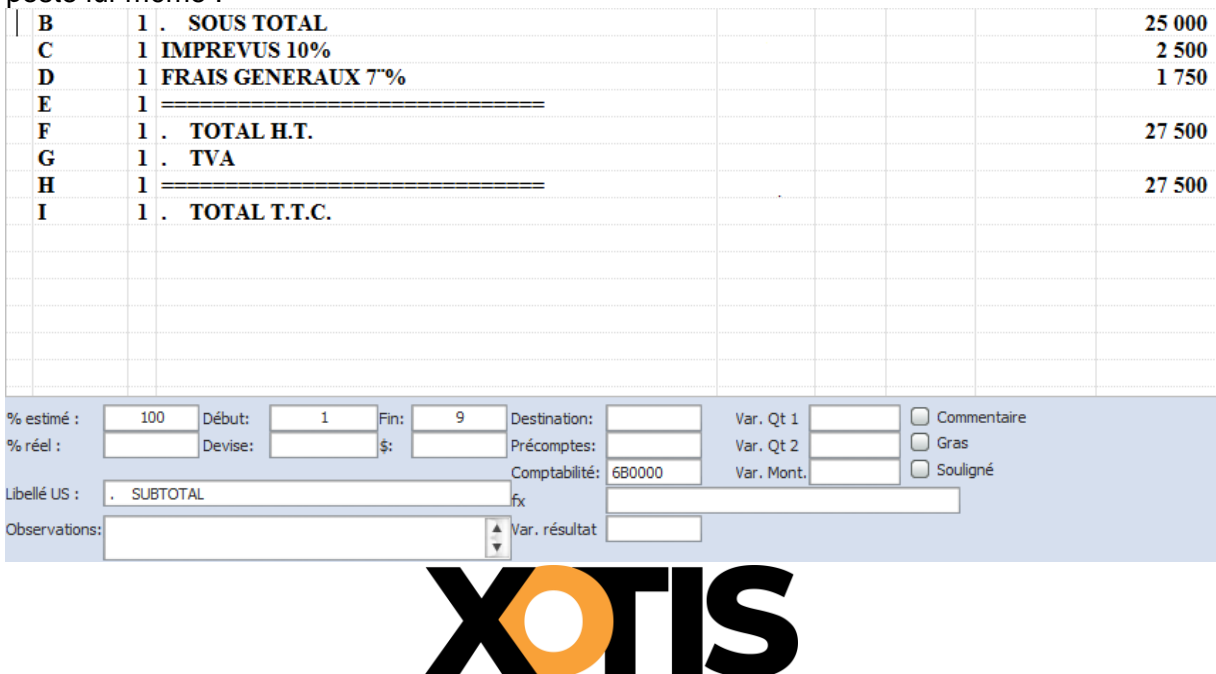

### <span id="page-16-0"></span>**Calcul des postes de charges sociales :**

**1 °** Les taux de charges sont saisis au niveau des postes de charges sociales :

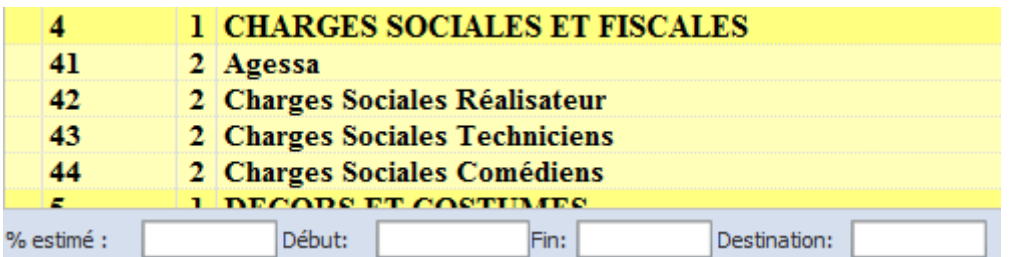

Le poste de destination n'est pas renseigné, le résultat du calcul s'inscrira sur le poste luimême

**2 °** Les taux de charges sont saisis au niveau des postes de salaires :

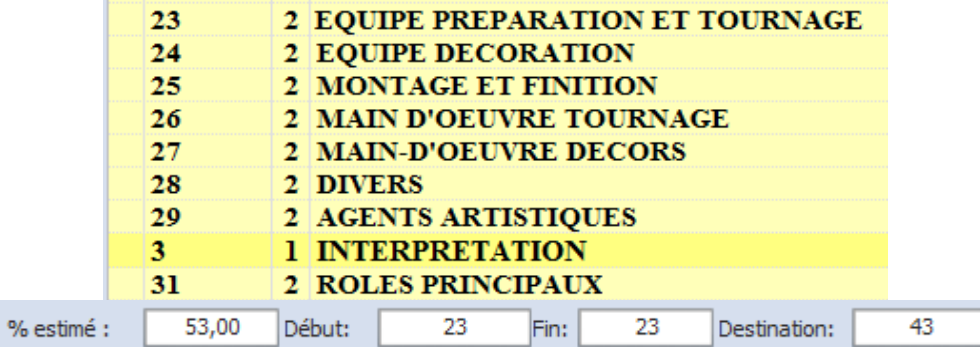

Le poste de destination est renseigné, le résultat du calcul s'inscrira dans le poste indiqué.

*Remarque : Plus vous descendez de niveau pour saisir les taux de charges, plus le calcul sera précis (maximum niveau 4)*

#### **Comptabilité**

Cette zone est modifiable et permet d'indiquer pour un cas particulier le n° de compte comptable correspondant pour le calcul de la situation. Dans ce cas l'indication  $\triangle$  apparaît à droite de la zone.

#### **Montant Devise**

Permet de saisir un montant dans une devise étrangère. Le choix de la devise s'effectuant dans la zone  $\sqrt{\frac{2}{1-\epsilon}}$  par la touche F2 ou clique droit

#### **Commentaire**

Si la case est cochée, la ligne apparaîtra sur l'édition du budget même si le poste ne comprend aucun montant. Cela permet d'utiliser une ligne budgétaire comme commentaire (le n° de poste ne sera pas imprimé)

#### **Gras**

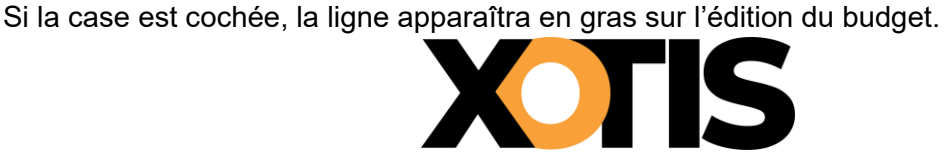

#### **Souligné**

<span id="page-17-0"></span>Si la case est cochée, la ligne apparaîtra en souligné sur l'édition du budget. **Fonctions diverses**

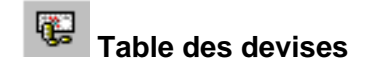

il existe un fichier devises dans lequel on peut créer ou modifier des devises hors de la zone "Euro".

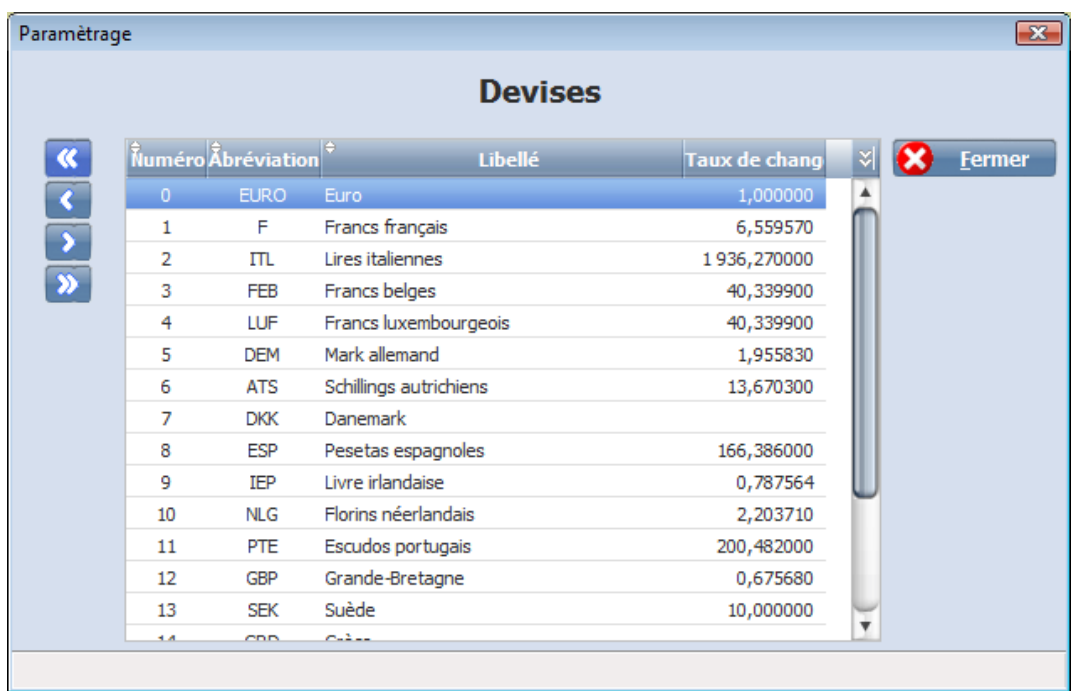

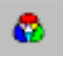

# **Paramétrer les couleurs à l'écran**

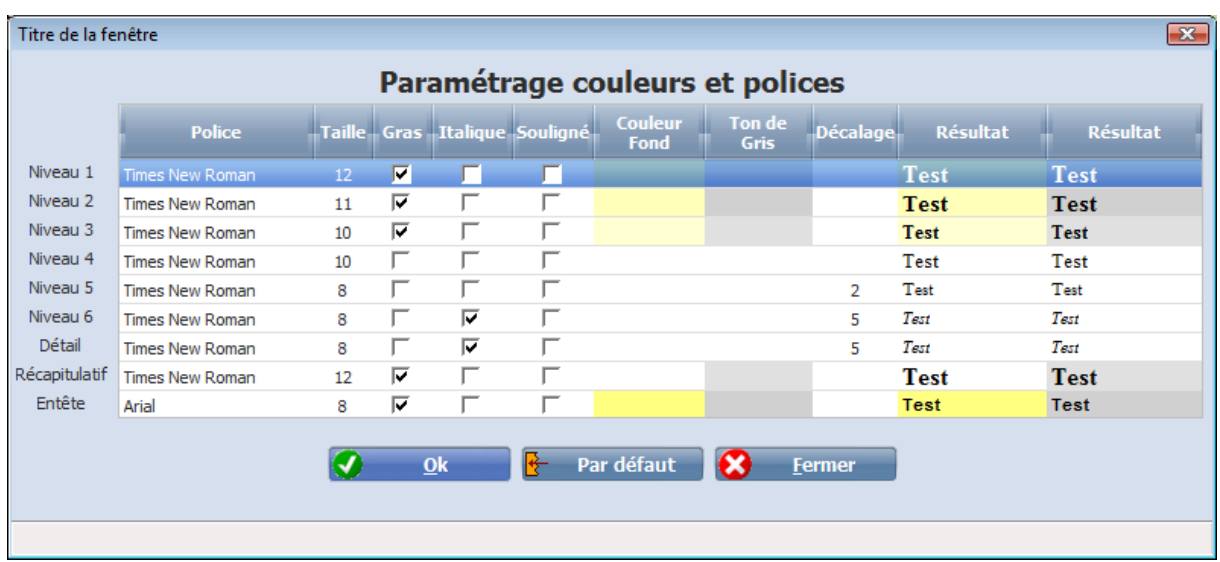

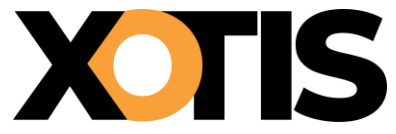

Il faut cliquer sur la ligne à modifier et sélectionner la couleur par F2.

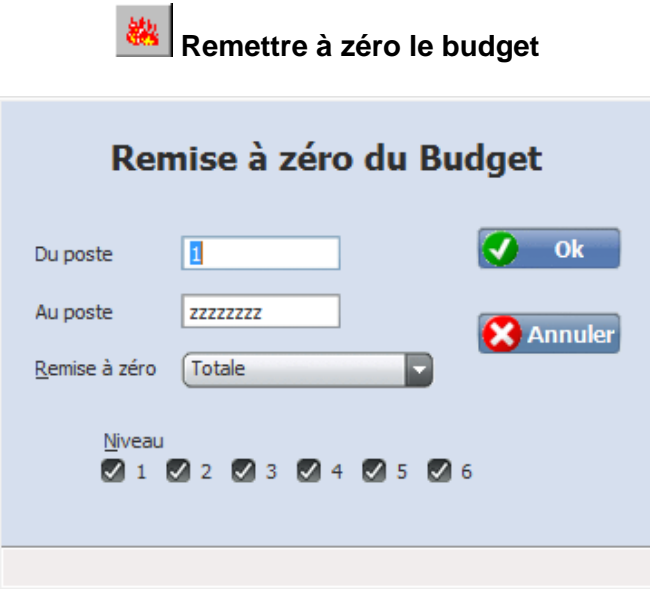

Cette remise à zéro est soit totale, soit ne porte que sur l'une des zones du budget (Qté1, Qté2, Montant,). Si l'option suppression de poste est choisie, les postes seront supprimés

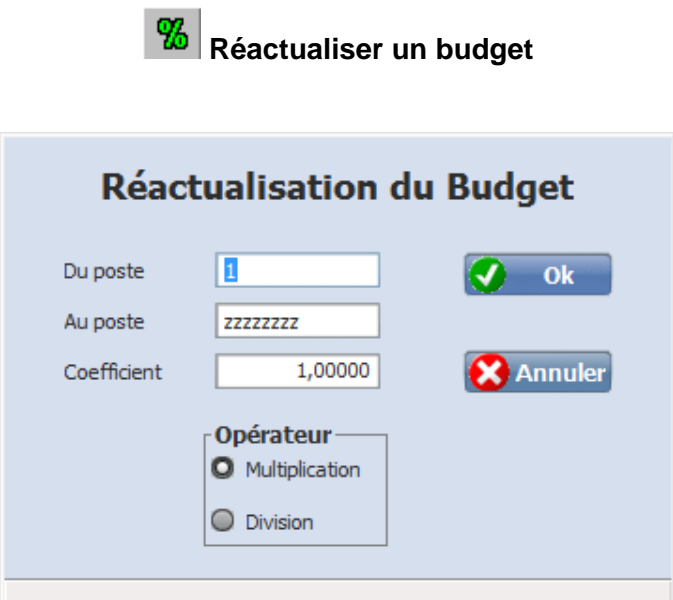

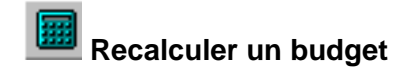

Lancer le recalcul du budget.

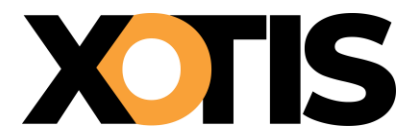

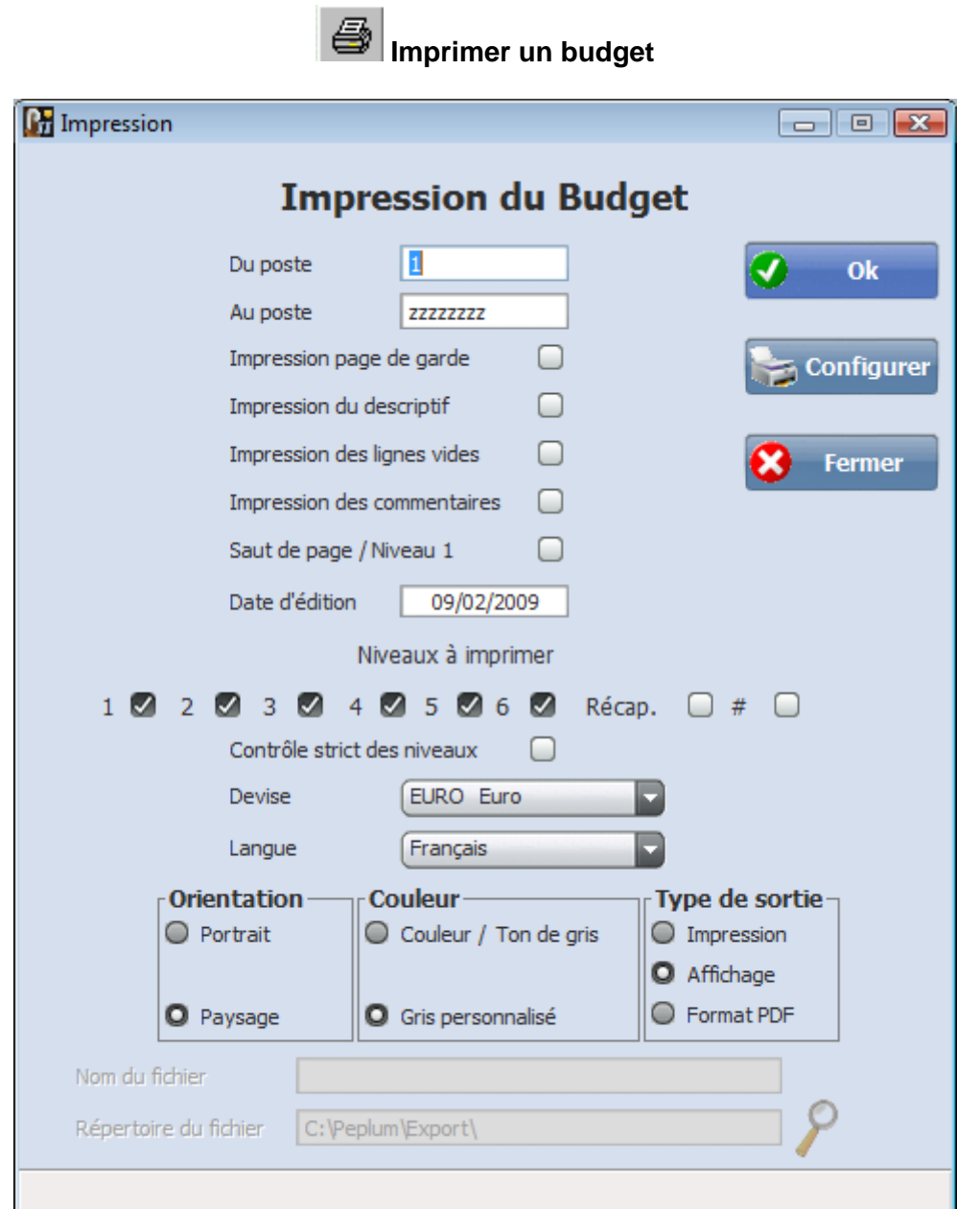

Il est possible, par le sélecteur de niveaux, de n'imprimer que certains niveaux, tous les postes, le récapitulatif, les lignes de commentaires, les lignes à zéro, et, les numéros des postes de détails (#).

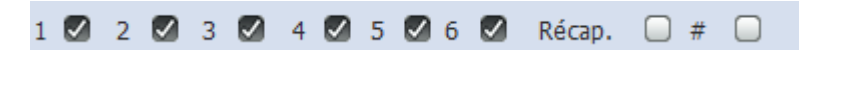

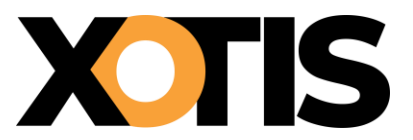

### <span id="page-20-0"></span>**Exporter un budget**

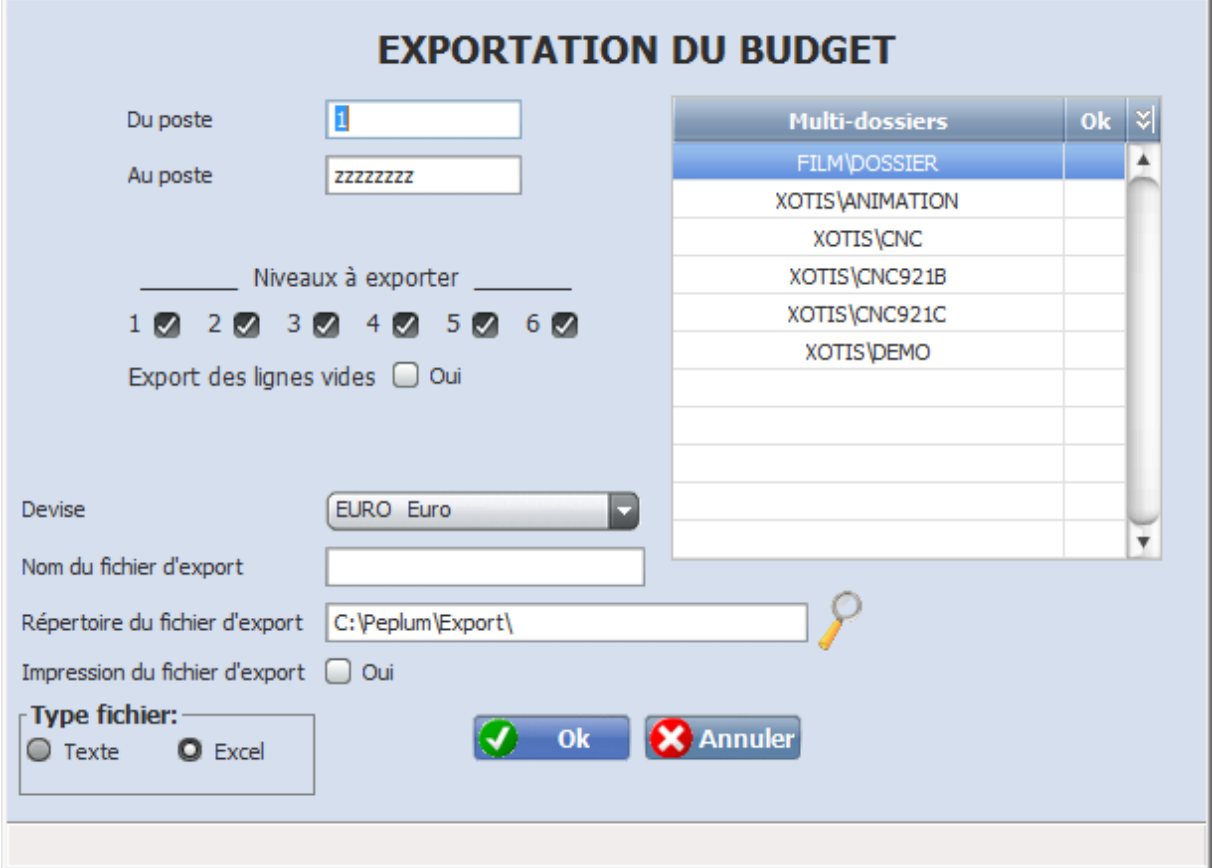

Nom du fichier : indiquer le nom du fichier qu'il sera possible de récupérer dans un tableur. Fichier texte > ajouter l'extension .txt (fichier brute sans mise en page) Fichier Excel > ajouter l'extension .xls (fichier avec mise en page)

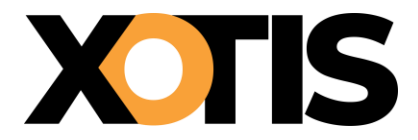

## REALISER UNE SITUATION

<span id="page-21-0"></span>Il faut d'abord accéder au programme Gestion d'un budget, ensuite choisir :

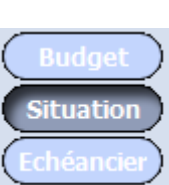

# <span id="page-21-1"></span>**Mise à jour de l'engagé.**

Pour effectuer le calcul de la situation, il faut utiliser « mise à jour de l'engagé » pour obtenir le choix des paramètres de calcul de la situation.

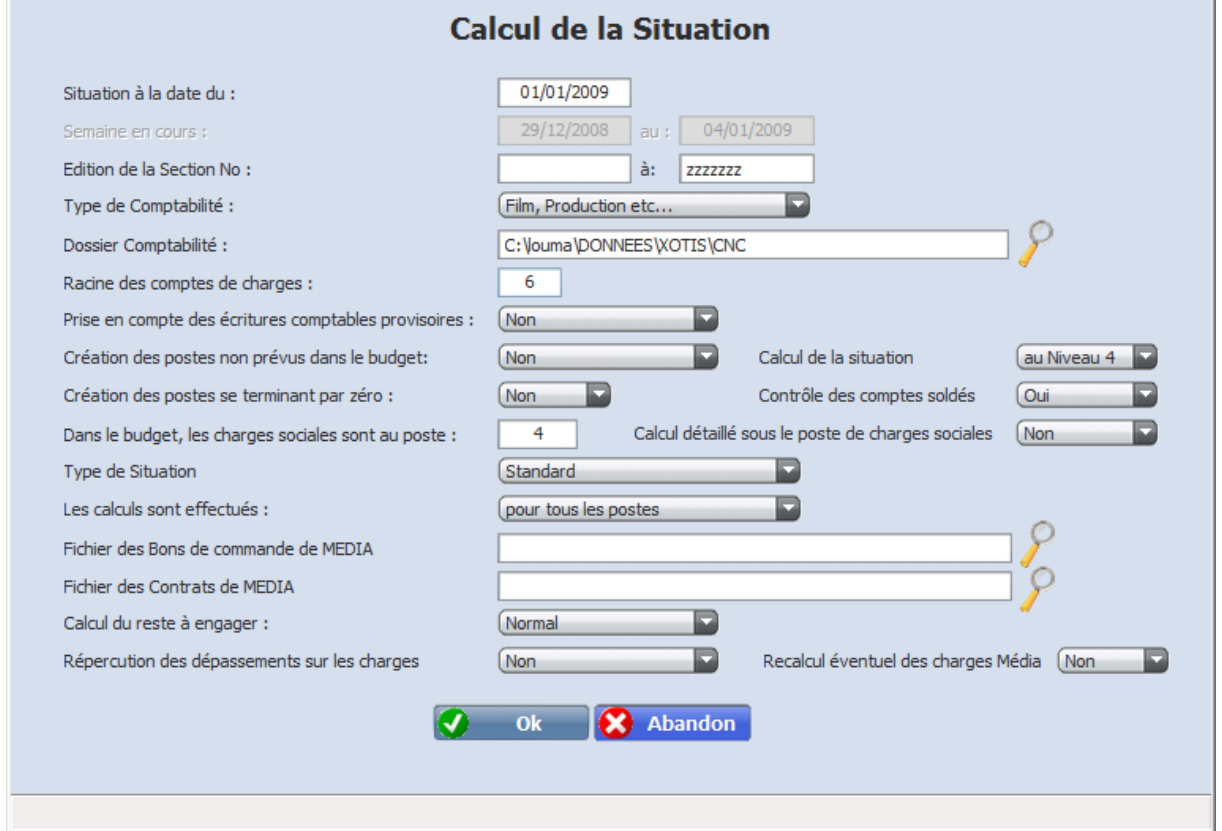

#### **Situation à la date du :**

Indiquer la date limite de prise en compte des écritures de comptabilité.

#### **Edition de la Section No :**

Indiquer s'il y a lieu la section ou la fourchette des sections analytiques à rechercher.

#### **Type de Comptabilité :**

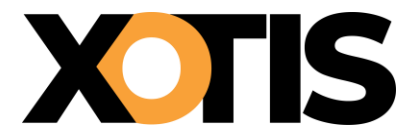

Film, Production etc...<br>Film, Production etc...

Ð

Société Média (gestion des coûts)

XOTIS

#### **Dossier Comptable :**

Rechercher avec la  $\Omega$  le dossier comptable dans lequel les écritures doivent être extraites (il se trouve dans le répertoire LOUMA/DONNEES)

#### **Racine des comptes de charges :**

Indiquer si en comptabilité, les comptes de coût de film sont précédés d'un **6**.

- **Ex** : comptabilité de film **6**11120 (racine **6**).
	- comptabilité générale 1112 poste budgétaire > pas de racine.

#### **Prise en compte des écritures comptables provisoires** :

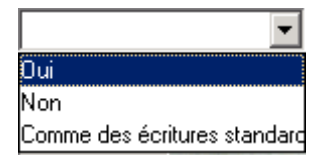

Si vous répondez <Oui>, les écritures saisies dans le journal d'O.D. provisoire (en général 97) seront prises en compte et seront éditées dans la colonne « Bons de Commande » de la Situation.

Si vous répondez <comme des écritures standard>, les écritures saisies dans le journal d'O.D. provisoire seront prises en compte et seront éditées dans la colonne « Comptabilité engagée ».

#### **Création des postes non prévus dans le budget :**

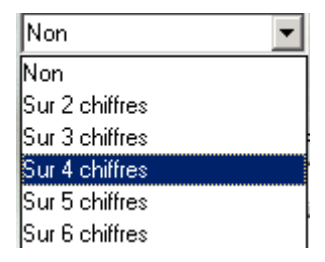

En général sur 4 chiffres : Si Péplum rencontre un n° de compte comptable sans correspondance avec le budget, le poste sera créé automatiquement (ex : le compte 693510 donnera le poste budgétaire 9351)

#### **Création des postes se terminant par zéro** :

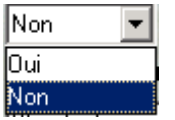

Toujours non sauf dans le cas d'un budget U.S.

#### **Dans le budget les charges sociales sont au poste :**

Indiquer le numéro du poste de charges sociales dans le budget : 4 par défaut (budget CNC).

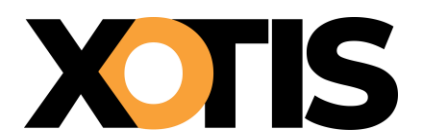

#### **Calcul détaillé sous le poste de charges sociales :**

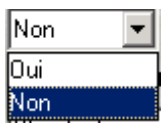

Dans le budget les postes de charges sociales sont éclatés par type de salarié (ex : 41 charges sociales auteur, 42 charges sociales réalisateurs, etc …) alors qu'en comptabilité ils sont saisis par caisse. Le fait de ne pas demander de détail permet de ressortir l'engagé au niveau du poste récapitulatif.

#### **Type de situation** :

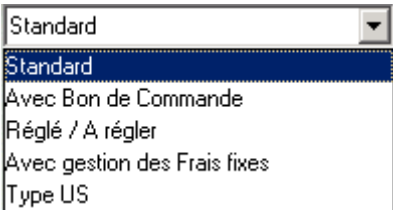

#### **Standard**

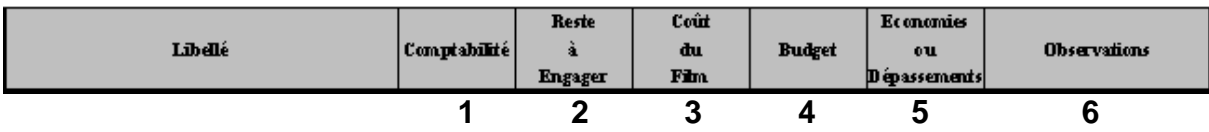

- **1** = écritures saisies en comptabilité
- **2** = 4-1 + montants saisis dans la colonne prévisions
- $3 = 1 + 2$
- **4** = montants saisis dans le budget
- $5 = 4-3$
- **6** = saisie dans la situation

#### **Avec bon de commande**

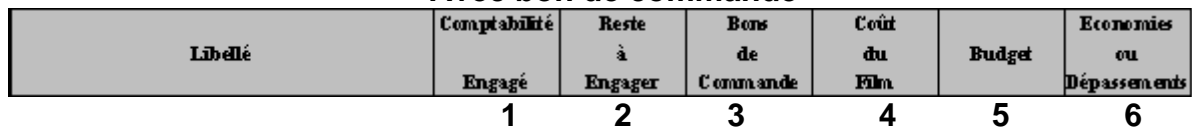

- **1** = écritures saisies en comptabilité
- **2** = 5-1 + montants saisis dans la colonne prévision
- **3** = écritures saisies dans un journal d'O.D provisoires
- $4 = 1 + 2 + 3$
- **5** = montants saisis dans le budget
- $6 = 5-4$

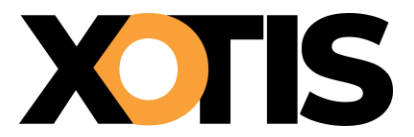

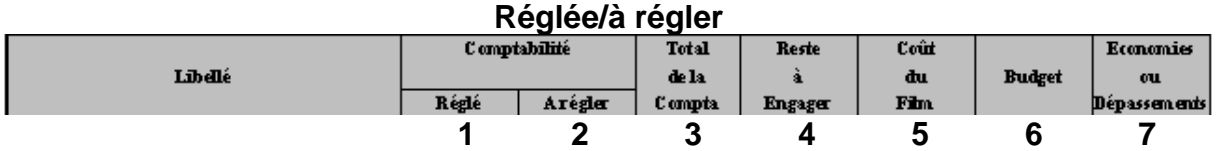

**1** = écritures pointées en comptabilité

**2** = écritures non pointées en comptabilité

 $3 = 1 + 2$ 

**4** = 6-3 + montants saisis dans la colonne prévisions

 $5 = 3 + 4$ 

**6** = montants saisis dans le budget

 $7 = 6 - 5$ 

La différentiation entre la comptabilité réglée et à régler s'effectue par le lettrage des tiers en comptabilité (l'option pointage des comptes de charges doit être cochée dans le paramétrage du dossier comptable).

#### **Avec gestion des frais fixes**

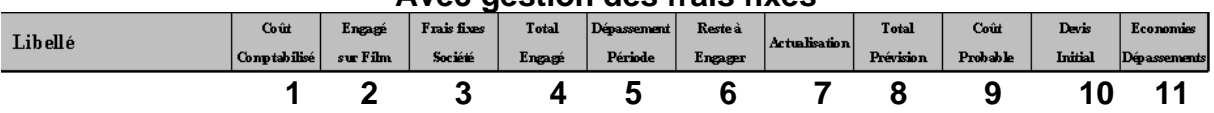

**1** = écritures saisies en comptabilité

 **2** = zone de saisie correspondant à se qui est engagé mais non saisi en comptabilité

**3** = Alimenté par les écritures affectées à une section analytique particulière

 $4 = 1 + 2 + 3$ 

**5** = maj si le total engagé (colonne 4) est supérieur au budget (colonne 10)

 $6 = 10-4$ 

**7** = zone de saisie permettant d'indiquer les économies ou dépassements éventuels

 $8 = 6 + 7$ 

$$
9=4+8
$$

**10** = montants saisis dans le budget

 $11 = 10-9$ 

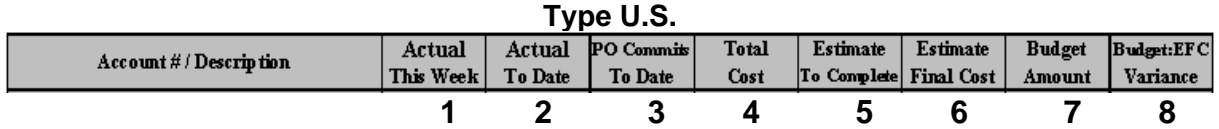

**1** = comptabilisé de la semaine

 **2** = comptabilité engagé (total des écritures saisies en comptabilité)

**3** = bons de commande (écritures saisies dans un journal d'O.D provisoires)

 $4 =$  total engagé  $(2+3)$ 

 $5 =$  reste à engager  $(7-4)$ 

 $6 =$  Coût probable  $(4+5)$ 

**7** = total budget (montants saisis dans le budget)

**8** = économies ou dépassements (7-6)

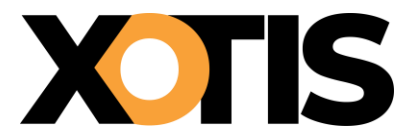

#### **Les calculs sont effectués** :

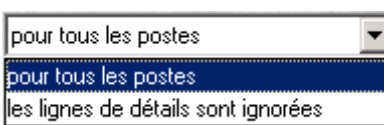

si l'option « les lignes détails sont ignorées », voici comment Péplum réagira :

Prenons l'exemple du poste 2314 administrateur de production, celui-ci est décomposé comme suit :

2314 Administrateur de Production

*23141 Préparation*

*23142 Tournage*

*23143 Finitions*

En comptabilité les salaires bruts sont intégrés dans le compte 623141. Si l'option « pour tous les postes » est retenue, Péplum comparera le compte 623141 (intégralité des salaires) au poste budgétaire correspondant 23141 (préparation) et donc générera à terme un dépassement. Pour éviter cela, la deuxième option indiquera à péplum de comparer le poste 2314 au compte 623141.

#### **Répertoire éventuel de la gestion des engagements :**

S'il y a lieu, rechercher avec la  $\Omega$  le répertoire ou se trouve le dossier de gestion des engagements (logiciel Média).

#### **Calcul du « Reste à engager » :**

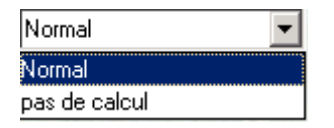

**Normal** : la colonne « reste à engager » est calculée automatiquement par différence entre le total budget et le coût total.

**Pas de calcul** : la colonne « reste à engager » n'est pas calculée, ce sont les montants saisis dans la colonne prévision qui l'indiqueront.

Si rien n'est saisi dans la colonne prévision, le reste à engager passera automatiquement en économie

#### **Répercutions des dépassements sur les charges.**

Il est possible de répercuter automatiquement les économies ou les dépassements des postes de salaires sur les charges sociales. (Les charges sociales doivent calculées par le biais des zones de calcul).

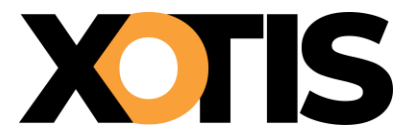

### <span id="page-27-0"></span>**Saisie de la situation**

#### **1ere méthode : saisie des prévisions**

C'est la solution la moins automatisée. Vous faites évoluer le coût total en saisissant des économies ou des dépassements. Cette colonne ne sera pas visible en édition de situation et sera fusionnée dan la colonne Coût du film.

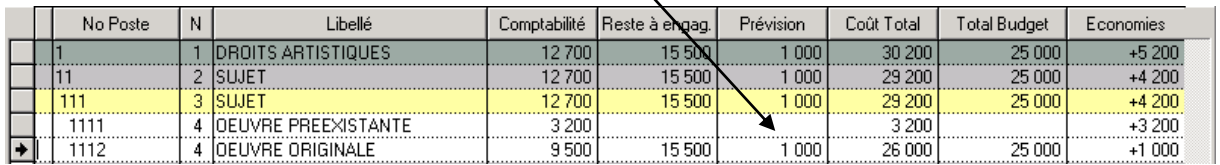

*Remarque : Au fur et à mesure que l'engagé sera augmenté, la prévision ne diminuera pas pour autant.*

#### **2eme méthode : modification coût total**

La première chose à remarquer, c'est la disparition de la colonne prévision, la saisie s'effectuant sur la colonne Coût total.  $\mathbf{v}$ 

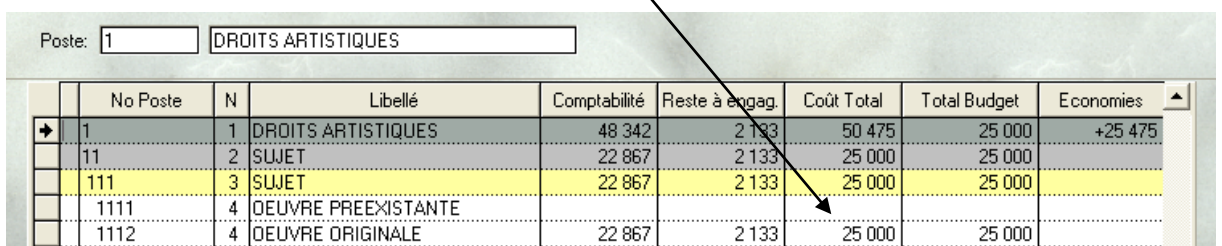

En cliquant 2 fois sur le poste concerné, une fenêtre permettant de saisir la prévision s'ouvre :

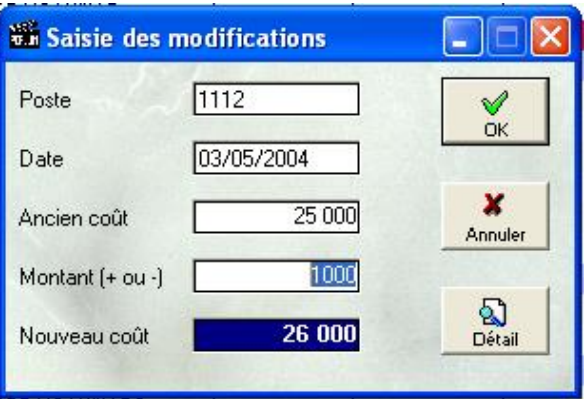

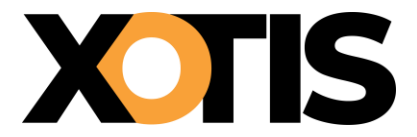

Vous pouvez saisir à ce niveau la date de saisie de la prévision (date du jour par défaut) et le montant en + ou en moins (+ par défaut).

Le nouveau coût probable est alors calculé.

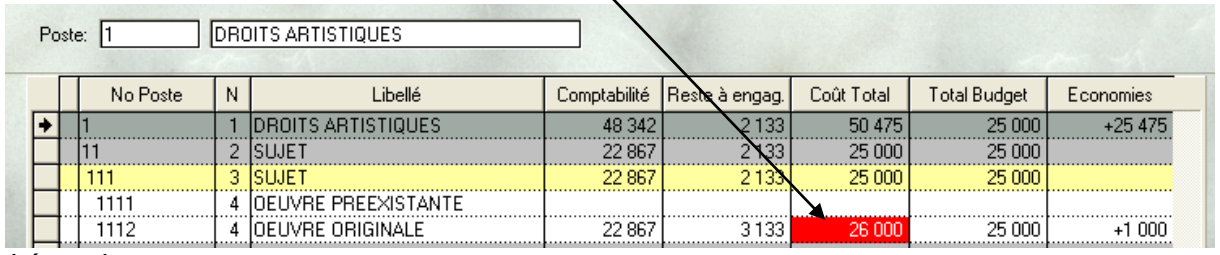

*Légende :* 

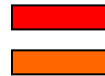

Si une prévision a été saisie et que le reste à engager est > 0 (cas générique)  $\blacksquare$  Si une prévision a été saisie et que le reste à engager est < 0 (remise par exemple)

Si vous cliquez une 2ème fois sur la même zone (surlignée en rouge), vous pouvez soit ressaisir une autre prévision à une date différente,

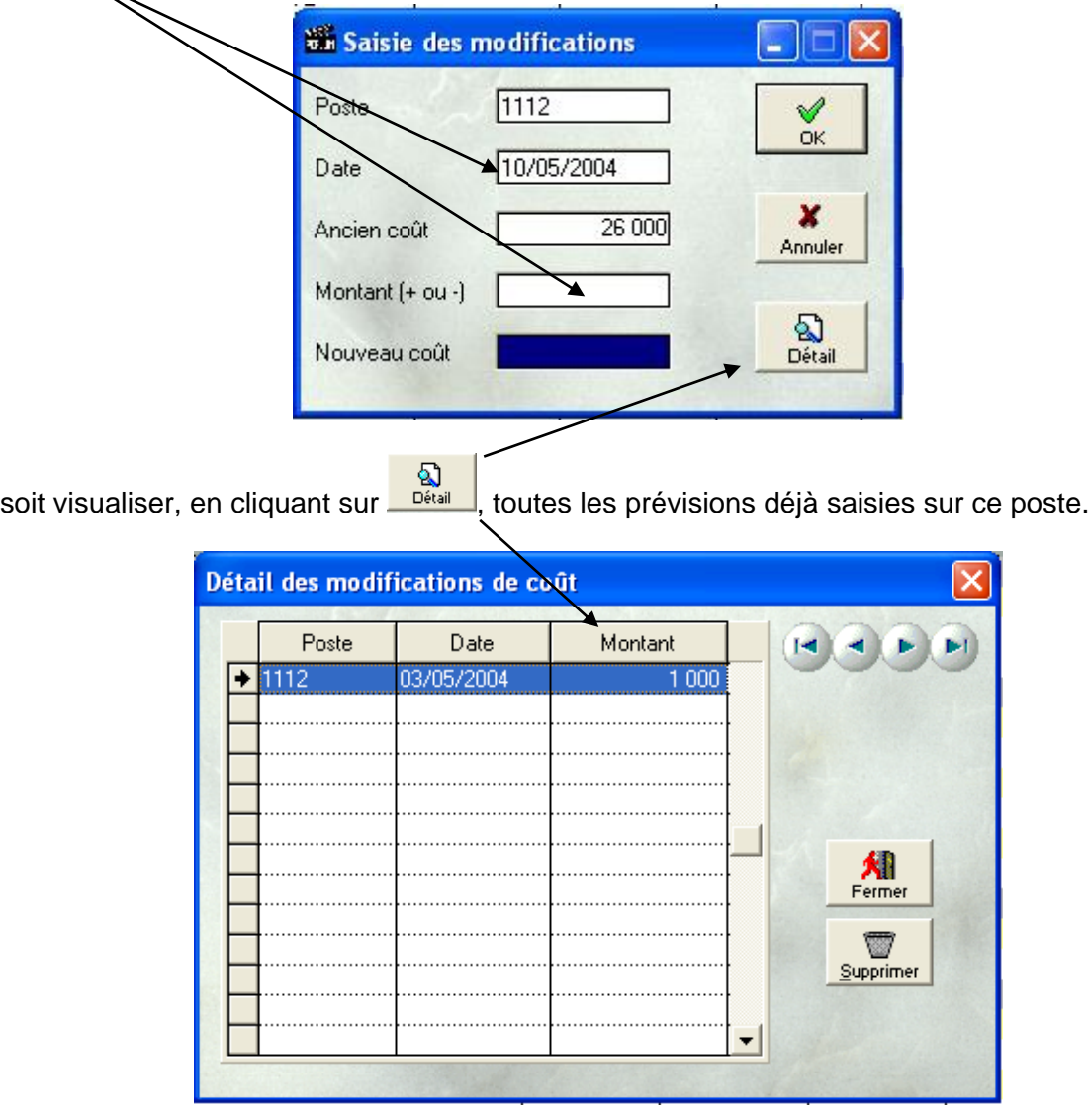

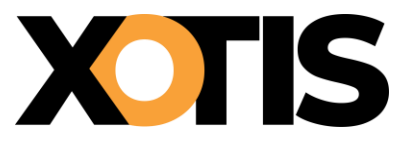

*Remarque : Cette méthode vous permet de conserver l'historique des différentes prévisions saisies et vous donne donc la possibilité de rééditer un coût de film à une date donnée. De plus, au fur et à mesure que l'engagé augmente, la prévision baisse jusqu'à son annulation une fois le niveau comptable atteint.*

## <span id="page-29-0"></span>**■ Recalculer**

Il est conseillé de lancer un « recalcul » de la situation après intervention sur la colonne prévision.

## <span id="page-29-1"></span>**Remettre à zéro une colonne**

Cette fonction sert à remettre à zéro l'intégralité des montants stockés dans l'une des colonnes suivantes :

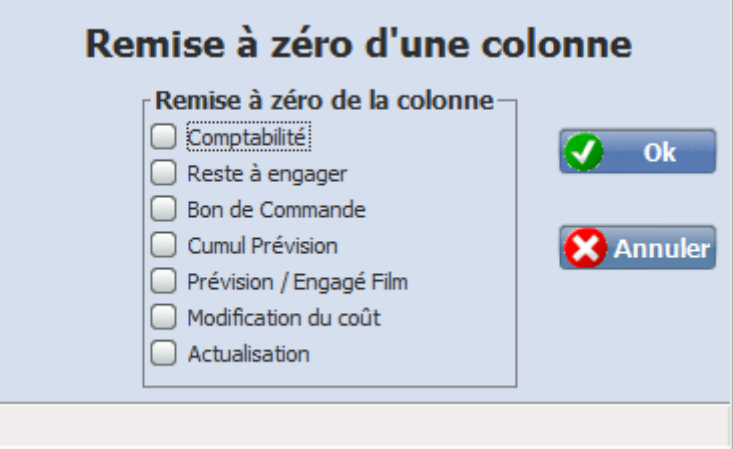

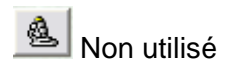

**Non** utilisé

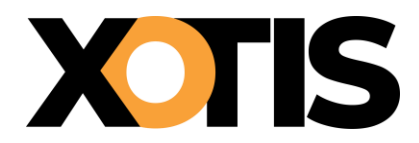

<span id="page-30-0"></span>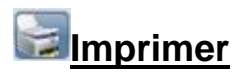

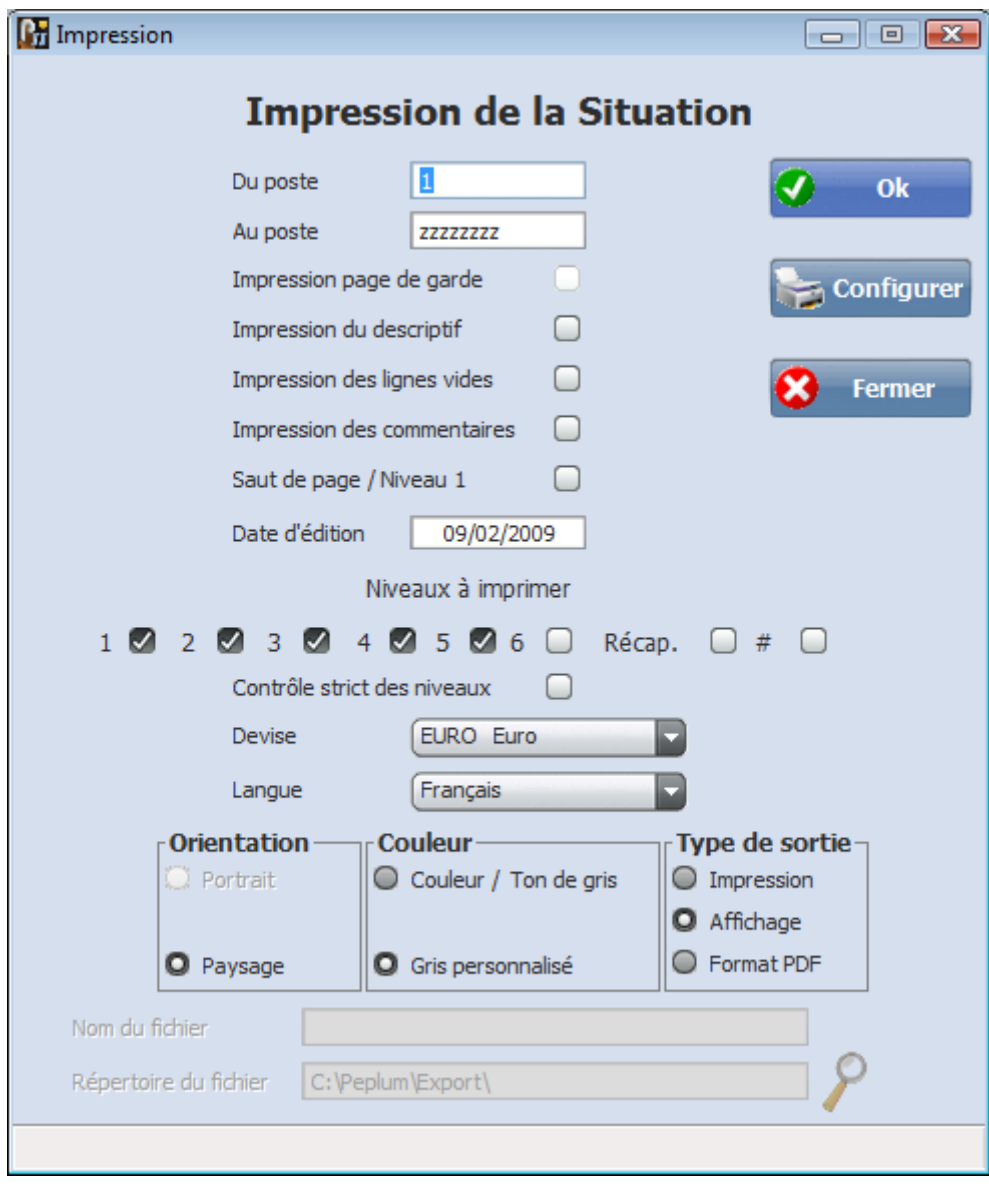

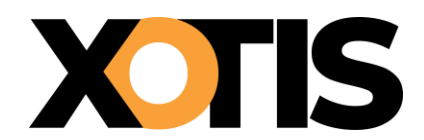

## <span id="page-31-0"></span>**Exporter une situation :**

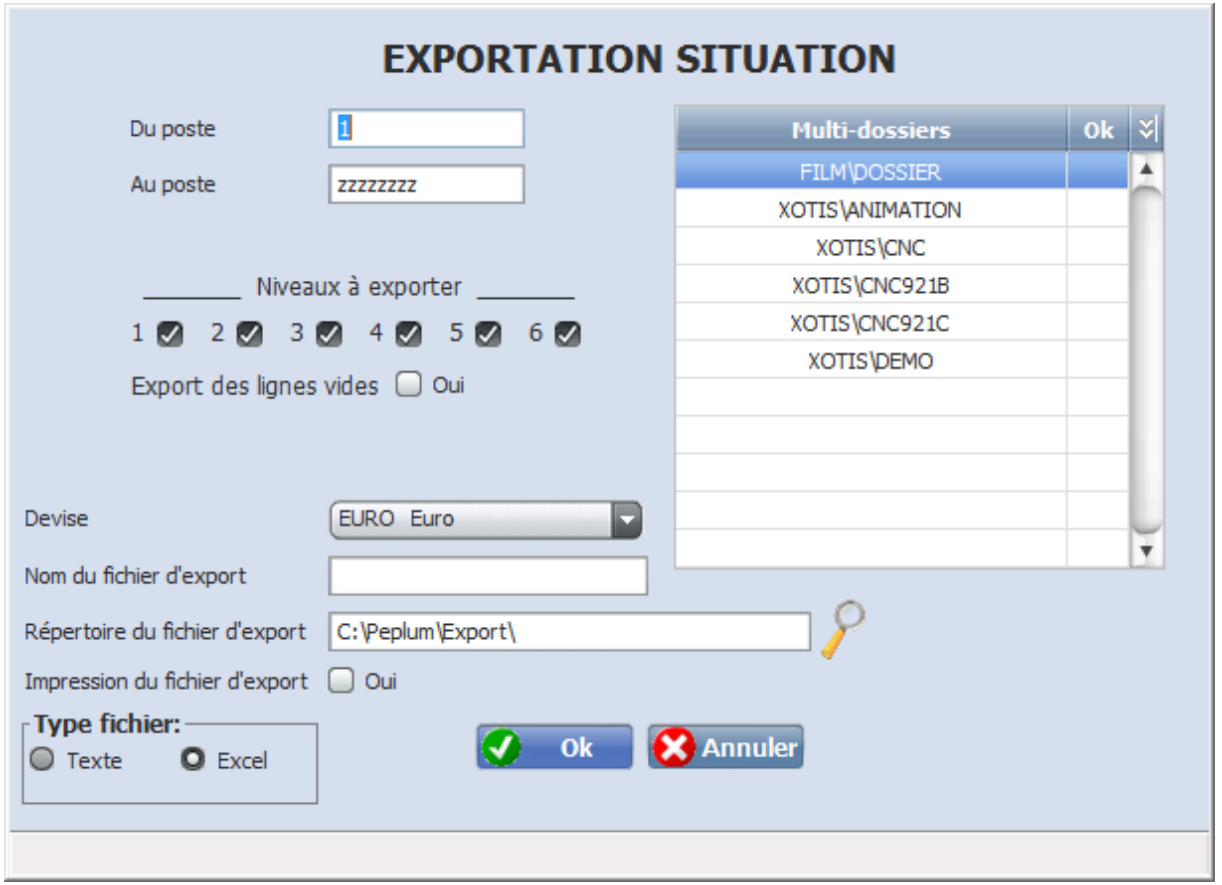

Nom du fichier : indiquer le nom du fichier qu'il sera possible de récupérer dans un tableur. Fichier texte > ajouter l'extension .txt (fichier brute sans mise en page) Fichier Excel > ajouter l'extension .xls (fichier avec mise en page)

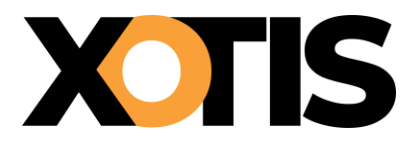

## ETATS ANNEXES

### <span id="page-32-1"></span><span id="page-32-0"></span>**Edition Budget synthétique**

Cet état permet de regrouper sur une même édition 3 budgets saisis éventuellement dans des devises différentes.

Chaque budget occupera une colonne différente.

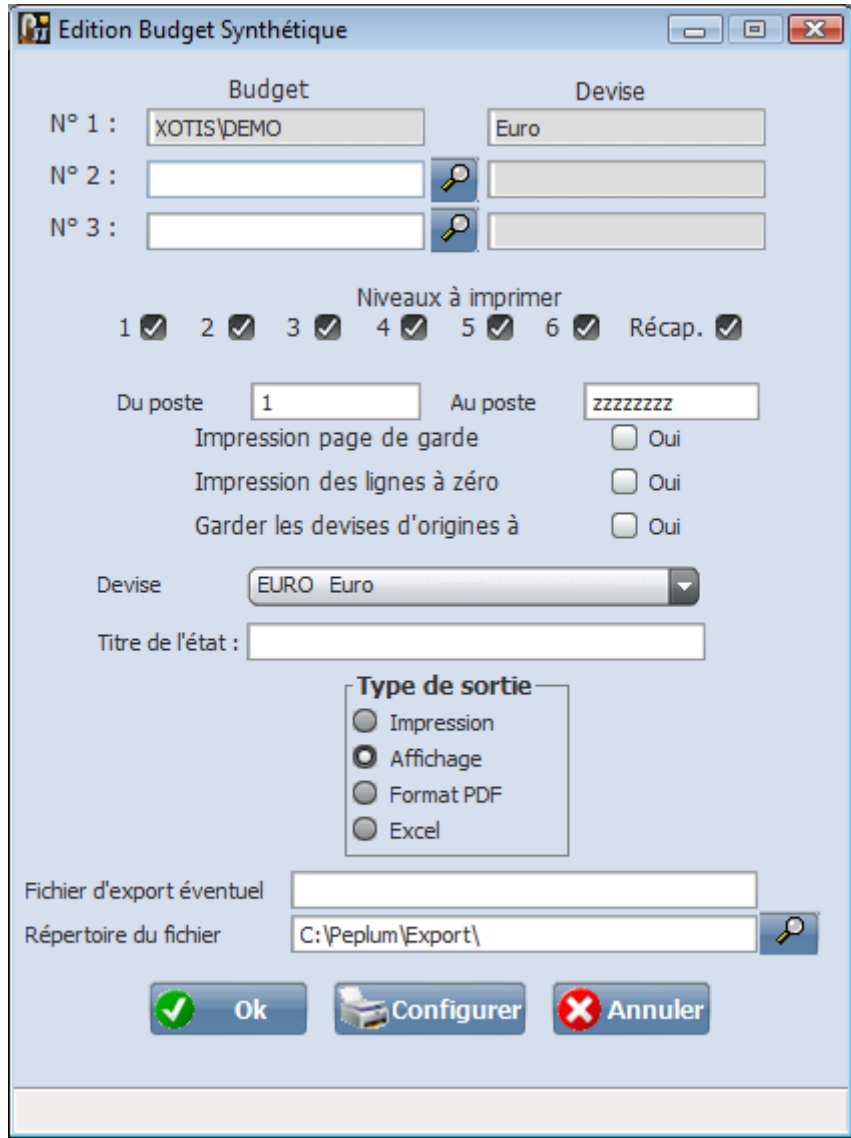

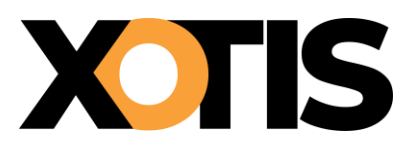

### <span id="page-33-0"></span>**Editions consolidées**

Cet état permet de consolider sur une même édition plusieurs budgets ou situations (nombre illimité).

Une seule colonne sera éditée avec le cumul des différents budgets ou situations.

La sélection des dossiers à consolider s'effectue en cliquant dans la zone Multi-dossiers.

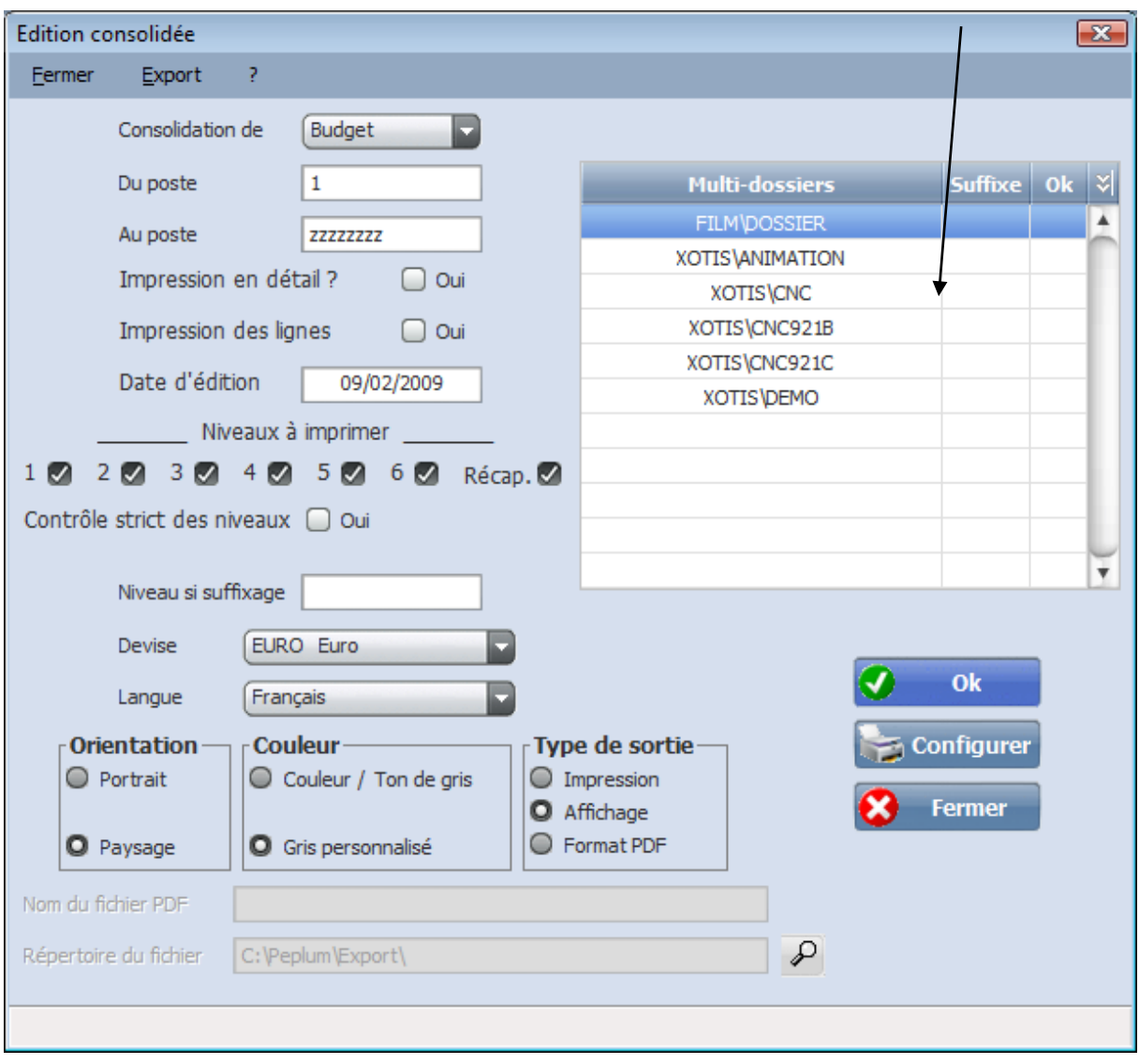

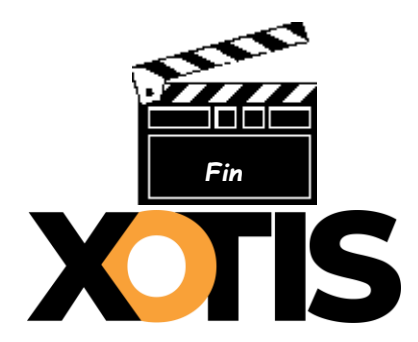